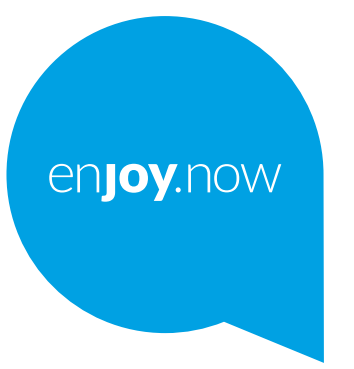

# alcotel1s

Weitere Informationen zur Verwendung des Telefons finden Sie im vollständigen Benutzerhandbuch, das auf **www.alcatelmobile.com** heruntergeladen werden kann. Darüber hinaus können Sie auf dieser Webseite unter anderem häufig gestellte Fragen nachlesen sowie mithilfe von Mobile Upgrade eine Softwareaktualisierung vornehmen.

#### **Hinweis:**

Bei diesem Dokument handelt es sich um das Benutzerhandbuch für das Alcatel 1S 6025D/6025H.

#### **Hilfe**

Die folgenden Ressourcen bieten Ihnen Antworten auf weitere FAQs sowie zusätzliche Software und Serviceinformationen.

#### **Häufig gestellte Fragen aufrufen**

Rufen Sie folgende Seite auf:

https://www.alcatelmobile.com/support/

#### **Software des Telefons aktualisieren**

Nehmen Sie Aktualisierungen über das Menü **Systemaktualisierungen** auf Ihrem Telefon vor.

Über die folgende Webseite können Sie das Tool zur Software-Aktualisierung auf Ihren PC herunterladen:

https://www.alcatelmobile.com/support/software-drivers/

#### **Seriennummer oder IMEI finden**

Sie finden Sie Seriennummer oder International Mobile Equipment Identity (IMEI) auf der Verpackung. Alternativ gehen Sie zu **Einstellungen > System > Über das Telefon > Status** auf Ihrem Telefon.

#### **Garantieleistungen in Anspruch nehmen**

Beachten Sie zunächst die Tipps in diesem Handbuch. Informieren Sie sich dann über die entsprechenden Hotlines oder Reparaturzentren unter:

https://www.alcatelmobile.com/contact-us/

#### **Rechtliche Hinweise aufrufen**

Rufen Sie auf dem Telefon **Einstellungen > System > Telefoninformationen > Rechtliche Hinweise** auf.

#### **ONETOUCH Cloud verwenden**

Öffnen Sie das Support-Center und berühren Sie dann Weitere Informationen. Eine Onlineanleitung zum Nutzerzentrum (möglicherweise nicht in allen Gebieten verfügbar) finden Sie unter:

https://www.alcatelmobile.com/support/faq/

#### **Andere Alcatel-Anwendungen verwenden**

Rufen Sie folgende Seite auf:

https://www.alcatelmobile.com/support/app-services/

# **Inhaltsverzeichnis**

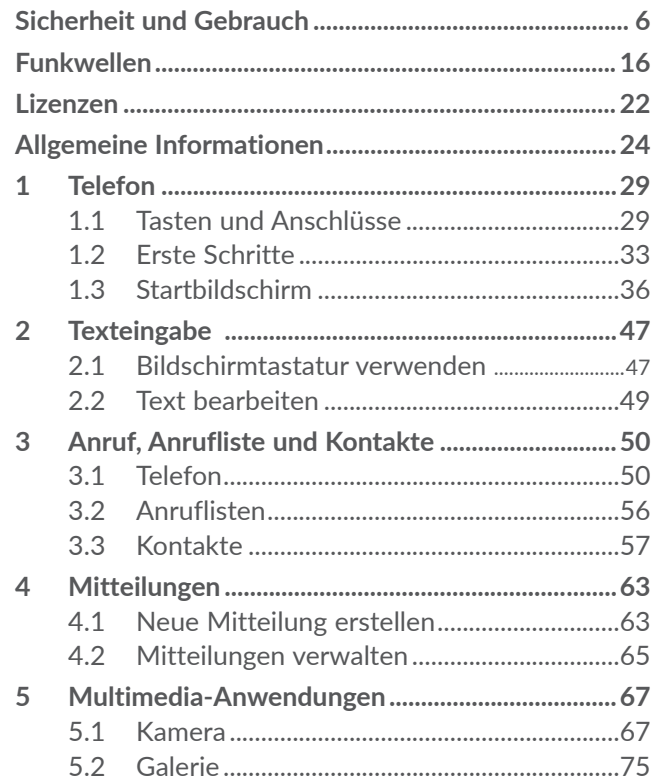

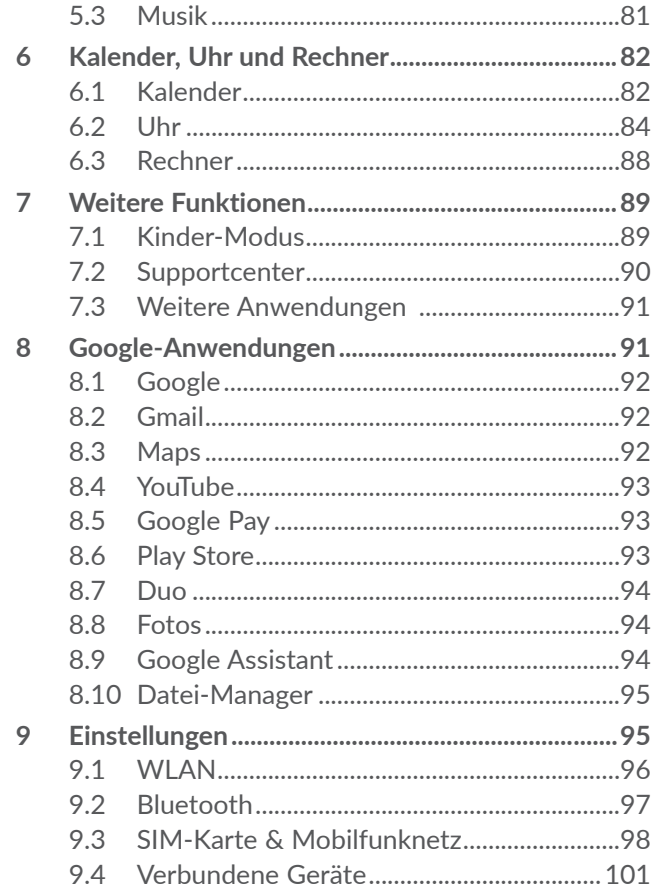

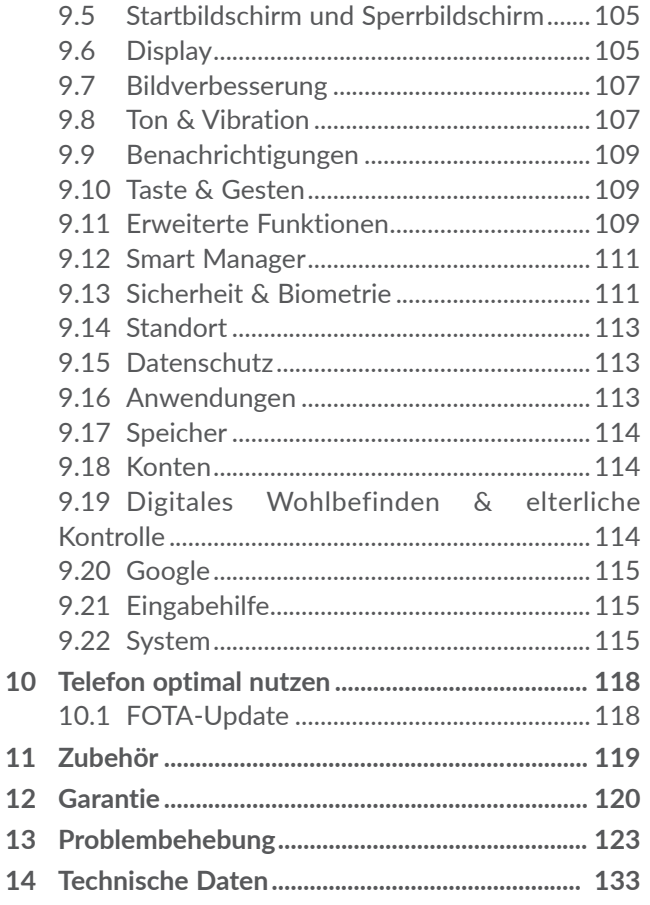

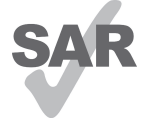

Dieses Produkt erfüllt die geltenden nationalen SAR-Grenzwerte von 2,0 W/ kg für Kopf und Körper und 4,0 W/ kg für Gliedmaßen. Die spezifischen maximalen SAR-Werte finden Sie im

www.sar-tick.com **alcotel** 

Abschnitt zu **Funkwellen**.

Einhaltung der Grenzwerte für die Hochfrequenzbelastung:Halten Sie mit dem Gerät 5 mm Abstand zum Körper ein oder verwenden Sie empfohlenes Zubehör wie beispielsweise eine Tasche, die am Gürtel befestigt werden kann. Das Produkt sendet möglicherweise auch, wenn Sie gerade nicht telefonieren.

# **SCHÜTZEN SIE IHR GEHÖR**

Stellen Sie zum Vermeiden von Hörschäden die Lautstärke nicht über einen längeren Zeitraum hoch ein. Seien Sie vorsichtig, wenn Sie das Telefon bei eingeschaltetem Lautsprecher nah an Ihr Ohr halten.

# **Sicherheit und Gebrauch ............**

Lesen Sie dieses Kapitel sorgfältig, bevor Sie das Telefon verwenden. Der Hersteller lehnt jegliche Haftung für Schäden ab, die möglicherweise durch unangemessene Verwendung oder Verwendung entgegen der hierin enthaltenen Anweisungen entstehen.

# **• VERKEHRSSICHERHEIT:**

Studien haben ergeben, dass der Gebrauch eines Mobiltelefons beim Autofahren eine erhöhte Unfallgefahr darstellt. Das gilt auch für den Einsatz einer Freisprechanlage (Kfz-Kit, Kopfhörer usw.). Daher sollte der Fahrer das Telefon nur bei geparktem Fahrzeug benutzen.

Verwenden Sie das Telefon und den Kopfhörer nicht während der Fahrt, um Musik oder Radio zu hören. Die Verwendung eines Kopfhörers kann gefährlich sein und ist in einigen Regionen sogar verboten.

Ist das Telefon eingeschaltet, sendet es elektromagnetische Strahlen aus, die die elektronischen Systeme des Fahrzeugs wie ABS oder Airbag stören können. Beachten Sie daher folgende Auflagen:

- Legen Sie Ihr Telefon nicht auf das Armaturenbrett oder in den Wirkungsbereich eines Airbags.
- Erkundigen Sie sich beim Fahrzeughändler oder

-hersteller, ob das Armaturenbrett ausreichend gegen Hochfrequenzstrahlung abgeschirmt ist.

# **• NUTZUNGSBEDINGUNGEN:**

Wir raten Ihnen, das Telefon von Zeit zu Zeit auszuschalten, um seine Leistung zu optimieren.

Schalten Sie das Telefon aus, bevor Sie ein Flugzeug betreten.

Schalten Sie das Telefon in Krankenhäusern aus. Speziell für die Nutzung von Telefonen vorgesehene Bereiche stellen dabei eine Ausnahme dar. Wie auch andere elektrische Geräte können Mobiltelefone den Betrieb von elektrischen und elektronischen Funkgeräten stören.

Schalten Sie das Telefon aus, wenn Sie sich in der Nähe von Benzin oder brennbaren Flüssigkeiten befinden. Beachten Sie die Schilder und Hinweise in Tanklagern, Tankstellen, Chemiewerken sowie an allen anderen Orten, an denen Explosionsgefahr besteht.

Wenn das Telefon eingeschaltet ist, muss ein Mindestabstand von 15cm zu einem medizinischen Gerät (z. B. Herzschrittmacher, Hörgerät, Insulinpumpe usw.) eingehalten werden. Halten Sie beim Telefonieren das Telefon möglichst nicht an das Ohr, das sich auf der gleichen Seite wie das medizinische Gerät befindet.

Nehmen Sie Anrufe entgegen, bevor Sie das Telefon ans Ohr halten, um eine Schädigung des Gehörs zu

vermeiden. Halten Sie das Gerät nicht direkt ans Ohr, wenn Sie die Freisprecheinrichtung verwenden, da die erhöhte Lautstärke Hörschäden zur Folge haben kann.

Kinder müssen bei der Verwendung des Telefons und des Zubehörs, z. B. beim Spielen mit dem Gerät, beaufsichtigt werden.

Beachten Sie beim Austauschen der Abdeckung (falls möglich), dass das Telefon möglicherweise Substanzen enthält, die eine allergische Reaktion hervorrufen können.

Sollte es sich bei Ihrem Telefon um ein Unibody-Gerät handeln, kann die hintere Abdeckung nicht abgenommen und der Akku nicht herausgenommen werden. Andernfalls erlischt die Garantie. Beim Auseinandernehmen des Telefons kann der Akku beschädigt werden. Dabei können Substanzen austreten, die möglicherweise allergische Reaktionen hervorrufen.

Gehen Sie stets sorgfältig mit dem Telefon um und bewahren Sie es an einem sauberen und staubfreien Ort auf.

Setzen Sie das Telefon keinen widrigen Wetter- oder Umgebungsbedingungen aus (Nässe, Luftfeuchtigkeit, Regen, Eindringen von Flüssigkeiten, Staub, Seeluft usw.). Die empfohlene Betriebstemperatur des Herstellers liegt zwischen 0°C und 40°C.

Bei mehr als 40°C wird möglicherweise die Lesbarkeit

des Displays beeinträchtigt. Dies ist jedoch nur vorübergehend und nicht bedenklich.

Notrufnummern sind möglicherweise nicht über alle Mobilfunknetze erreichbar. Verlassen Sie sich in Notfällen nie ausschließlich auf das Mobiltelefon.

Öffnen und zerlegen Sie das Mobiltelefon nicht und reparieren es nicht selbst.

Lassen Sie das Mobiltelefon nicht fallen. Werfen und biegen Sie es nicht.

Verwenden Sie das Telefon nicht, wenn das Display beschädigt, gesprungen oder zerbrochen ist, um Verletzungen zu vermeiden.

Bemalen Sie es nicht.

Verwenden Sie nur Akkus, Akkuladegeräte und Zubehörteile, die von TCL Communication Ltd. und seinen Geschäftspartnern empfohlen werden und mit Ihrem Telefonmodell kompatibel sind. TCL Communication Ltd. und seine Geschäftspartner schließen jegliche Haftung bei Schäden aus, die durch die Verwendung anderer Ladegeräte oder Akkus entstanden sind.

Erstellen Sie Sicherungskopien oder halten Sie sämtliche wichtigen Informationen, die auf Ihrem Telefon gespeichert sind, schriftlich fest.

Bestimmte Personen erleiden unter Umständen epileptische Anfälle oder verlieren das Bewusstsein, wenn sie Funktionen verwenden, bei denen die Anzeige des Telefons blinkt, oder Videospiele spielen. Diese Anfälle oder Ohnmachten treten möglicherweise selbst dann auf, wenn eine Person nie zuvor einen Anfall oder eine Ohnmacht erlitten hat. Falls Sie schon einmal Anfälle oder Ohnmachten erlitten haben oder derartige Fälle in Ihrer Familie aufgetreten sind, wenden Sie sich an einen Arzt, bevor Sie Videospiele auf dem Telefon spielen oder Funktionen mit blinkender Anzeige auf dem Telefon aktivieren.

Kinder müssen bei der Nutzung von Videospielen oder anderen Funktionen mit blinkender Anzeige von ihren Eltern beaufsichtigt werden. Bei Auftreten eines der folgenden Symptome darf das Gerät nicht weiter verwendet werden und es muss ein Arzt aufgesucht werden: Augen- oder Muskelzucken, Bewusstlosigkeit oder unwillkürliche Bewegungen. Beachten Sie folgende Vorsichtsmaßnahmen, um die Wahrscheinlichkeit solcher Symptome zu verringern:

- Verwenden Sie bei Müdigkeit keine Funktionen, bei denen die Anzeige des Telefons blinkt, und keine Spiele.
- Machen Sie jede Stunde mindestens 15 Minuten Pause.
- Spielen Sie in ausreichend beleuchteten Räumen.
- Spielen Sie in der größtmöglichen Entfernung vom Bildschirm.
- Falls Ihre Hände, Handgelenke oder Arme während des Spielens ermüden oder schmerzen, unterbrechen Sie das Spiel und ruhen sich mehrere Stunden aus, bevor Sie erneut spielen.
- Falls Hände, Handgelenke oder Arme weiterhin während des Spielens oder nach dem Spielen schmerzen, hören Sie auf zu spielen und suchen einen Arzt auf.

Beim Spielen auf dem Telefon treten unter Umständen Beschwerden an Händen, Armen, Schultern, Nacken oder anderen Körperteilen auf. Befolgen Sie die Anweisungen, um Probleme wie Sehnenentzündungen, Karpaltunnelsyndrom oder andere Muskel-Skelett-Erkrankungen zu vermeiden.

# **• DATENSCHUTZ:**

Bei der Aufnahme von Fotos und Tonaufzeichnungen mit dem Mobiltelefon sind die geltenden Vorschriften und Gesetze des jeweiligen Landes strikt einzuhalten. Diesen Gesetzen und Bestimmungen zufolge ist es unter Umständen strengstens verboten, andere Personen zu fotografieren und/oder ihre Stimmen oder persönlichen Merkmale aufzuzeichnen und zu duplizieren oder zu verteilen, da dies als Verletzung der Privatsphäre gelten kann. Die Einholung der nötigen Genehmigung zur Aufnahme von Bildern und Aufzeichnung von privaten oder vertraulichen Gesprächen sowie deren Verwendung unterliegt allein der Verantwortung des

Nutzers. Der Hersteller bzw. Händler oder Betreiber haftet in keinem Fall bei Zuwiderhandlung.

# **• AKKU:**

Gemäß der Verordnung für den Luftverkehr werden die Akkus unserer Produkte nicht aufgeladen. Der Akku muss zuerst aufgeladen werden.

### **Nicht-Unibody-Geräte:**

Beachten Sie folgende Hinweise:

- Versuchen Sie nicht, den Akku zu öffnen, da giftige Dämpfe austreten und Verätzungen auftreten können.
- Durchbohren Sie den Akku nicht, zerlegen Sie ihn nicht und verursachen Sie keinen Kurzschluss.
- Verbrennen Sie den Akku nicht und entsorgen Sie ihn nicht im Hausmüll. Bewahren Sie ihn außerdem nicht bei Temperaturen über 60 °C auf.

Akkus müssen gemäß den vor Ort geltenden Umweltbestimmungen entsorgt werden. Verwenden Sie den Akku nur für den Zweck, für den er entwickelt wurde. Verwenden Sie keine beschädigten Akkus oder Akkus, die nicht von TCL Communication Ltd. und/oder seinen Geschäftspartnern empfohlen wurden.

**Nicht-Unibody-Geräte mit nicht entnehmbarem Akku:** Beachten Sie folgende Hinweise:

- Versuchen Sie nicht, den Akku herauszunehmen, zu ersetzen oder zu öffnen.

- Durchbohren Sie den Akku nicht, zerlegen Sie ihn nicht und verursachen Sie keinen Kurzschluss.
- Verbrennen Sie das Telefon nicht und entsorgen Sie es nicht im Hausmüll. Setzen Sie es keinen Temperaturen über 60 °C aus.

Das Telefon und der Akku müssen gemäß den vor Ort geltenden Umweltbestimmungen entsorgt werden.

# **Unibody-Geräte:**

Beachten Sie folgende Hinweise:

- Versuchen Sie niemals, die hintere Abdeckung zu öffnen.
- Versuchen Sie nicht, den Akku herauszunehmen, zu ersetzen oder zu öffnen.
- Stechen Sie nicht in die hintere Abdeckung des Telefons.
- Verbrennen Sie das Telefon nicht und entsorgen Sie es nicht im Hausmüll. Setzen Sie es keinen Temperaturen über 60 °C aus.

Das Unibody-Gerät (also Telefon UND Akku) muss gemäß den vor Ort geltenden Umweltvorschriften entsorgt werden.

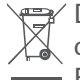

Dieses Symbol auf dem Telefon, dem Akku und dem Zubehör bedeutet, dass die Produkte nach **Ende der Nutzung zu einer der folgenden** Sammelstellen gebracht werden müssen:

- Kommunale Abfallentsorgungsstellen mit Behältern

für Elektromüll

- Sammelbehälter in den Verkaufsstellen

Sie werden anschließend wiederverwertet. Dadurch wird verhindert, dass bestimmte Substanzen in die Umwelt gelangen, und die Komponenten können erneut verwendet werden.

# **In EU-Ländern gilt:**

Die Sammelstellen sind kostenlos.

Alle Produkte mit diesem Zeichen müssen zu solchen Sammelstellen gebracht werden.

# **In Ländern außerhalb der EU gilt:**

Gegenstände mit diesem Symbol dürfen nicht im normalen Abfall entsorgt werden, wenn Ihre Region über entsprechende Recycling- und Sammelstellen verfügt. Stattdessen müssen sie zu diesen Sammelstellen gebracht werden, damit sie wiederverwertet werden können.

**ACHTUNG:** WIRD DER AKKU DURCH EINEN FALSCHEN TYP ERSETZT, BESTEHT EXPLOSIONSGEFAHR. ENTSORGEN SIE VERWENDETE AKKUS DEN GENANNTEN ANWEISUNGEN ENTSPRECHEND.

Die Entsorgung des Akkus durch Feuer oder in einem heißen Ofen oder das mechanische Quetschen oder Schneiden des Akkus kann zu einer Explosion führen.

Das Belassen des Akkus in einer Umgebung mit extrem

hohen Temperaturen kann ebenfalls zu einer Explosion oder zum Austreten brennbarer Flüssigkeiten oder Gase führen.

Wenn der Akku extrem niedrigem Luftdruck ausgesetzt wird, kann dies ebenfalls zu einer Explosion oder zum Austreten brennbarer Flüssigkeiten oder Gase führen.

# **• LADEGERÄTE:**

Über das Stromnetz versorgte Ladegeräte können in folgendem Temperaturbereich verwendet werden: 0 °C bis  $40^{\circ}$ C.

Das Ladegerät für das Mobiltelefon entspricht den Sicherheitsstandards für die Verwendung von IT- und Bürogeräten. Es entspricht zudem der Ökodesign-Richtlinie 2009/125/EG. Aufgrund unterschiedlicher elektrischer Spezifikationen funktioniert ein in einer bestimmten Region erworbenes Ladegerät unter Umständen in einer anderen Region nicht. Verwenden Sie Ladegeräte ausschließlich gemäß ihrer Bestimmung.

Dieses Gerät ist mit Ladegeräten kompatibel, die den unten stehenden Normen für universelle Ladegeräte für Mobiltelefone entsprechen:

- EN301 489-34 V2.1.1, endgültiger Entwurf (April 2017)

- EN 62684:2018

Modell: UC13

Eingangsspannung: 100~240 V

Eingang AC-Frequenz: 50/60 Hz Ausgangsspannung: 5,0 V Ausgangsstrom: 2,0 A Ausgangsleistung: 10,0 W Durchschnittlicher Wirkungsgrad: 79,0 % Stromaufnahme bei Nulllast: 0,08 W

# **Funkwellen.....................................**

Für alle Mobiltelefonmodelle muss vor der Markteinführung ein Nachweis über die Einhaltung internationaler Standards (ICNIRP) bzw. der EU-Richtlinie 2014/53/EU (RED) erbracht werden. Der Schutz von Gesundheit und Sicherheit des Nutzers und anderer Personen ist eine grundlegende Voraussetzung dieser Standards bzw. dieser Richtlinie.

DIESES GERÄT ERFÜLLT DIE INTERNATIONALEN RICHTLINIEN HINSICHTLICH DER BELASTUNG DURCH FUNKWELLEN.

Dieses Mobilgerät sendet und empfängt Funkwellen. Bei der Entwicklung wurde darauf geachtet, dass die durch internationale Richtlinien empfohlenen Grenzwerte für die Belastung durch Funkwellen (elektromagnetische Hochfrequenzfelder) nicht überschritten werden. Die Richtlinien wurden von einer unabhängigen wissenschaftlichen Organisation (ICNIRP) erarbeitet und weisen eine großzügige Sicherheitsmarge auf, um die Sicherheit aller Personen unabhängig von Alter und Gesundheitszustand zu gewährleisten.

In den Richtlinien zur Belastung durch Funkwellen wird die Maßeinheit SAR (spezifische Absorptionsrate) verwendet. Der SAR-Grenzwert für mobile Geräte beträgt 2 W/kg für den Kopf-SAR und den am Körper getragenen SAR-Wert, und 4 W/kg für den Gliedmaßen-SAR-Wert.

Bei der Durchführung der SAR-Tests werden die Standardbetriebspositionen des Geräts verwendet, das dabei auf der höchstzugelassenen Leistungsstufe auf allen getesteten Frequenzbändern sendet. Für dieses Gerät gelten gemäß ICNIRP-Richtlinie folgende Höchstwerte:

### 6025D

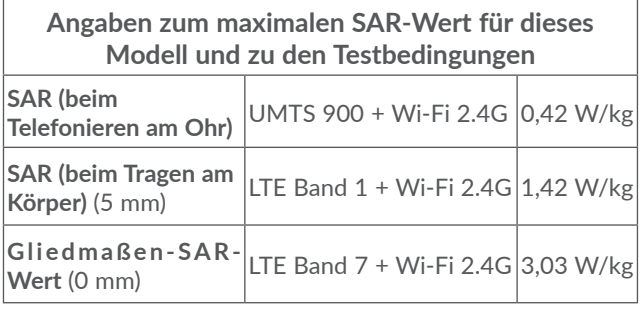

#### 6025H

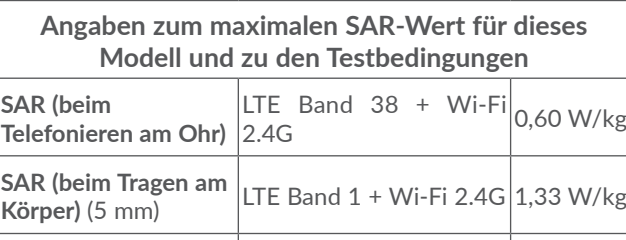

**Gliedmaßen-SAR-**<br>Wert (0 mm) **Nichtland 1 + Wi-Fi 2.4G** 2,56 W/kg

Die tatsächlichen SAR-Werte bei der Verwendung des Geräts liegen üblicherweise deutlich unter den hier angegebenen Werten. Aus Effizienzgründen sowie zur Verringerung von Interferenzen im Netzwerk wird die Betriebsleistung des Mobilgeräts automatisch verringert, wenn für einen Anruf nicht die maximale Leistung benötigt wird. Je niedriger die Ausgangsleistung des Geräts, desto niedriger der SAR-Wert.

SAR-Tests bei am Körper getragenem Gerät wurden mit einem Abstand von 5mm ausgeführt. Zur Einhaltung der Grenzwerte für die Belastung durch Funkwellen beim Betrieb des Geräts am Körper muss sich das Gerät mindestens in diesem Abstand zum Körper befinden.

Bei Verwendung von Zubehör, das nicht explizit empfohlen wurde, darf das verwendete Produkt kein Metall enthalten und der angegebene Mindestabstand

zwischen Telefon und Körper muss eingehalten werden. Organisationen wie die Weltgesundheitsorganisation und die amerikanische Food and Drug Administration schlagen vor, zum Verringern der Strahlungsbelastung Freisprecheinrichtungen zu verwenden, wodurch sich das Telefon bei der Nutzung in angemessener Entfernung zu Kopf und Körper befindet. Sie können auch einfach die Verwendung des Telefons einschränken.

Weitere Informationen finden Sie auf www. alcatelmobile.com.

Auf der Webseite http://www.who.int/peh-emf stehen weitere Informationen zu elektromagnetischen Feldern und ihrem Einfluss auf die Gesundheit zur Verfügung.

Das Telefon verfügt über eine integrierte Antenne. Berühren Sie sie nicht und versuchen Sie nicht, sie auszubauen, damit eine optimale Funktion gewährleistet ist.

Da Mobiltelefone über zahlreiche Funktionen verfügen, können sie auch in anderen Positionen als am Ohr verwendet werden. Das Gerät erfüllt die Richtlinien auch, wenn es mit einem Kopfhörer oder USB-Datenkabel verwendet wird. Falls Sie ein anderes Zubehörteil verwenden, stellen Sie sicher, dass das verwendete Produkt kein Metall enthält und das Telefon mindestens im Abstand von 5mm vom Körper verwendet wird.

Durch die Verwendung des Geräts werden

möglicherweise gewisse persönliche Daten mit dem Hauptgerät geteilt. Es liegt in Ihrer Verantwortung, Ihre persönlichen Daten zu schützen und sie nicht mit unautorisierten Geräten oder Drittanbietergeräten zu teilen, die mit Ihrem Gerät verbunden sind. Stellen Sie mit Produkten mit WLAN-Funktionen nur Verbindungen zu vertrauenswürdigen WLAN-Netzwerken her. Wenn Sie Ihr Gerät ggf. als Hotspot nutzen, richten Sie Sicherheitseinstellungen für das Netzwerk ein. Diese Vorkehrungen verhindern nicht autorisierte Zugriffe auf Ihr Gerät. Persönliche Informationen können an verschiedenen Stellen auf dem Gerät gespeichert werden: auf der SIM-Karte, auf einer Speicherkarte oder im integrierten Speicher. Löschen Sie alle persönlichen Informationen, bevor Sie das Produkt recyceln, zurückgeben oder an eine andere Person weitergeben. Wählen Sie Anwendungen und Aktualisierungen mit Bedacht aus und installieren Sie nur aus sicheren Quellen Anwendungen und Aktualisierungen. Einige Anwendungen können die Leistung des Produkts beeinträchtigen und/oder sie haben Zugriff auf private Informationen wie Kontodetails, Anrufdaten, Standortdetails und Netzwerkressourcen.

Alle Daten, die Sie mit TCL Communication Ltd. geteilt haben, werden entsprechend der geltenden Datenschutzgesetze gespeichert. Für diese Zwecke implementiert und unterhält TCL Communication Ltd. geeignete technische und organisatorische Maßnahmen, um alle persönlichen Daten zu schützen, beispielsweise gegen eine unbefugte oder ungesetzliche Verarbeitung der Daten und gegen unbeabsichtigte Verluste oder Schäden an Ihren persönlichen Daten. Diese Maßnahmen bieten einen Sicherheitsumfang, der im Hinblick auf folgende Aspekte angemessen ist:

(i) die verfügbaren technischen Möglichkeiten,

- (ii) die Kosten für die Implementierung der Maßnahmen,
- (iii) die Risiken bei der Verarbeitung persönlicher Daten und
- (iv) die Sensibilität der verarbeiteten persönlichen Daten.

Sie können Ihre persönlichen Daten jederzeit aufrufen, überprüfen und bearbeiten, indem Sie sich in Ihrem Nutzerkonto anmelden, Ihr Nutzerprofil aufrufen oder sich direkt mit uns in Verbindung setzen. Falls Sie möchten, dass wir Ihre persönlichen Daten bearbeiten oder löschen, benötigen wir möglicherweise einen Identitätsnachweis, bevor wir Ihrer Anfrage nachkommen können.

# **Lizenzen ..........................................**

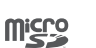

\$

Das microSD-Logo ist eine Marke.

Die Bluetooth-Wortmarke und -Logos sind Eigentum der Bluetooth SIG, Inc. und jegliche Verwendung der Marken durch TCL Communication Ltd. und seine Geschäftspartner ist lizenziert. Andere Marken und Markennamen sind Eigentum ihrer jeweiligen Besitzer.

**Alcatel 6025D/6025H**, Bluetooth-Deklarations-ID: D048576

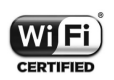

Das Wi-Fi-Logo ist ein Zertifizierungszeichen der Wi-Fi Alliance.

Dieses Gerät kann in allen europäischen Ländern betrieben werden.

Dieses Gerät kann in allen EU-Mitgliedsländern ohne Einschränkungen betrieben werden.

Google, das Google-Logo, Android, das Android-Logo, die Google-Suche TM, Google Maps<sup>™</sup>, Gmail<sup>™</sup>, YouTube, Google Play Store, und Hangouts ™ sind Marken von Google Inc.

Der Android-Roboter wird anhand einer Vorlage reproduziert oder geändert, die von Google erarbeitet und freigegeben wurde. Die Verwendung muss gemäß den Lizenzbedingungen von Creative Commons Attribution 3.0 erfolgen. Den Lizenztext können Sie aufrufen, indem Sie unter **Einstellungen > System > Telefoninformationen > Rechtliche Hinweise** die Option **Google – Rechtliche Hinweise** berühren und halten<sup>(1)</sup>.

Sie haben ein Produkt erworben, das die Open-Source-Programme (http://opensource.org/) mtd, msdosfs, netfilter/iptables und initrd im Objektcode verwendet sowie andere Open-Source-Programme, die unter der Lizenz von GNU General Public License und Apache License eingetragen sind.

Wir stellen Ihnen in einem Zeitraum von drei Jahren nach der Einführung des Produkts durch TCL Communication Ltd. auf Anfrage eine vollständige Kopie der entsprechenden Quellcodes zur Verfügung.

Sie können den Quellcode unter http://sourceforge.net/ projects/alcatel/files/ herunterladen. Die Bereitstellung des Quellcodes erfolgt kostenlos über das Internet.

Wir weisen hiermit darauf hin, dass die Garantie des Endnutzers hinsichtlich Schutzrechtsverletzungen ausschließlich auf die EU, den EWR und die Schweiz beschränkt ist.

Wenn und soweit das Produkt aus der EU, dem EWR oder der Schweiz exportiert, von einem Endkunden oder Endnutzer aus einem der entsprechenden Länder mitgenommen oder außerhalb der EU, des EWR oder der Schweiz verwendet wird, verfallen sämtliche Garantien oder Entschädigungsansprüche des Herstellers und seiner Lieferanten für das Produkt, einschließlich aller Entschädigungen in Bezug auf Verletzungen der Rechte des geistigen Eigentums.

# **Allgemeine Informationen..........**

- • **Webseite:** www.alcatelmobile.com
- • **Hotline:** siehe Broschüre zu unseren Dienstleistungen, die mit Ihrem Telefon ausgeliefert wurde, oder unsere Website
- • **Hersteller:** TCL Communication Ltd.
- • **Adresse:** 5/F, Building 22E, 22 Science Park East Avenue, Hongkong, Science Park, Shatin, NT, Hongkong
- • **Elektronisches Label:** Rufen Sie **Einstellungen > System > Hersteller- und Geräteinformationen** auf oder geben Sie \*#07# ein, um weitere Informationen über das E-Label (1) zu erhalten.

Auf unserer Webseite finden Sie häufig gestellte Fragen

(1) Je nach Land möglicherweise nicht verfügbar

 $(1)$  Je nach Land

(FAQ). Sie können sich auch per E-Mail an uns wenden. Dieses Gerät mit Funktechnik verwendet folgende Frequenzbänder und die maximale Hochfrequenzleistung:

6025D:

GSM 900: 33,5 dBm

GSM 1800: 30,5 dBm

UMTS B1/8 (2100/900): 24,5 dBm

LTE FDD B1/3/7/8/20/28

(2100/1800/2600/900/800/700): 24 dBm

LTE TDD B38/40 (2600/2300): 24 dBm

Bluetooth 2.4GHz band: 8,29 dBm

Bluetooth LE 2.4GHz band: -1,38 dBm

802.11 b/g/n 2.4GHz band: 16,82 dBm 6025H:

GSM 900: 33,5 dBm

GSM 1800: 30,5 dBm

UMTS B1/8 (2100/900): 24,5 dBm

LTE FDD B1/3/7/8/20/28

(2100/1800/2600/900/800/700): 24 dBm

LTE TDD B38/40 (2600/2300): 24 dBm

Bluetooth 2.4GHz band: 8,29 dBm Bluetooth LE 2.4GHz band: -1,38 dBm

802.11 b/g/n 2.4GHz band: 16,82 dBm

NFC 13.56 MHz: -19.976 dBuA/m at 10m

• **Rechtliche Informationen**

Hiermit erklärt TCL Communication Ltd., dass das Gerät mit Funktechnik vom Typ **Alcatel 6025D/6025H** die Anforderungen der Richtlinie 2014/53/EU erfüllt.

Den vollständigen Text der EU-Konformitätserklärung finden Sie online unter http://www.alcatelmobile.com/ EU\_doc.

### • **Zusätzliche Informationen**

Die Beschreibung der Zubehörteile und der Komponenten einschließlich Software, die den gewünschten Betrieb des Geräts mit Funktechnik gewährleisten, finden Sie im vollständigen Text der EU-Konformitätserklärung unter folgender Internetadresse: http://www.alcatelmobile. com/EU\_doc.

### **Diebstahlschutz (1)**

Das Telefon wird durch eine IMEI (Seriennummer) auf dem Verpackungsetikett und im Speicher des Telefons identifiziert. Es wird empfohlen, diese Nummer bei der ersten Verwendung des Telefons zu notieren. Geben Sie \*#06# ein und bewahren Sie die Nummer an einem sicheren Ort auf. Die Nummer wird unter Umständen von der Polizei oder dem Betreiber angefordert, falls das Telefon gestohlen wird. Mit dieser Nummer kann

(1) Wenden Sie sich an den Netzbetreiber, um die Verfügbarkeit dieses Dienstes zu überprüfen.

das Mobiltelefon gesperrt und eine Nutzung durch Dritte selbst mit einer anderen SIM-Karte verhindert werden.

#### **Haftungsausschluss**

Je nach Softwareversion des Telefons oder spezifischen Betreiberdiensten ergeben sich unter Umständen gewisse Unterschiede zwischen der Beschreibung im Benutzerhandbuch und der tatsächlichen Bedienung des Telefons.

TCL Communication Ltd. kann weder für solche Unterschiede noch für mögliche Folgen haftbar gemacht werden. Die Haftung liegt allein beim Nutzer. Dieses Gerät enthält möglicherweise Materialien (einschließlich Anwendungen und Software in ausführbarer Form oder als Quellcode), die von Drittanbietern zur Integration in dieses Gerät übergeben wurden ("Drittanbietermaterialien"). Alle Drittanbietermaterialien auf diesem Telefon werden in der vorliegenden Form bereitgestellt, ohne Garantie jeglicher Art, weder ausdrücklich noch implizit. Der Käufer bestätigt, dass TCL Communication Ltd. alle für einen Hersteller von Mobilgeräten geltenden Qualitätsverpflichtungen hinsichtlich geistiger Eigentumsrechte erfüllt. TCL Communication Ltd. ist keinesfalls verantwortlich für die Nichtverwendbarkeit oder fehlende Funktionsfähigkeit von Drittanbietermaterialien auf diesem Telefon oder in

Kombination mit anderen Geräten. TCL Communication Ltd. schließt im größtmöglichen rechtlichen Rahmen jegliche Haftung für etwaige Ansprüche, Forderungen, Gesuche oder Aktionen und insbesondere (aber nicht beschränkt auf) rechtswidrige Handlungen unter einer beliebigen Haftbarkeitstheorie aus, die aus der Verwendung mit beliebigen Mitteln oder versuchter Verwendung derartiger Drittanbietermaterialien entstehen. Darüber hinaus fallen für die vorliegenden Drittanbietermaterialien, die kostenlos von TCL Communication Ltd. bereitgestellt werden, unter Umständen später Kosten für Aktualisierungen an. TCL Communication Ltd. lehnt jegliche Verantwortung für derartige Zusatzkosten ab. Diese sind ausschließlich vom Käufer zu tragen. TCL Communication Ltd. kann nicht für die fehlende Verfügbarkeit von Anwendungen haftbar gemacht werden, da die Verfügbarkeit vom Land und Betreiber des Käufers abhängt. TCL Communication Ltd. behält sich das Recht vor, jederzeit Drittanbietermaterialien ohne vorherige Ankündigung zu seinen Telefonen hinzuzufügen oder von diesen zu entfernen. TCL Communication Ltd. kann keinesfalls vom Käufer für etwaige Folgen eines solchen Entfernens haftbar gemacht werden.

**1 Telefon......................................**

# **1.1 Tasten und Anschlüsse**

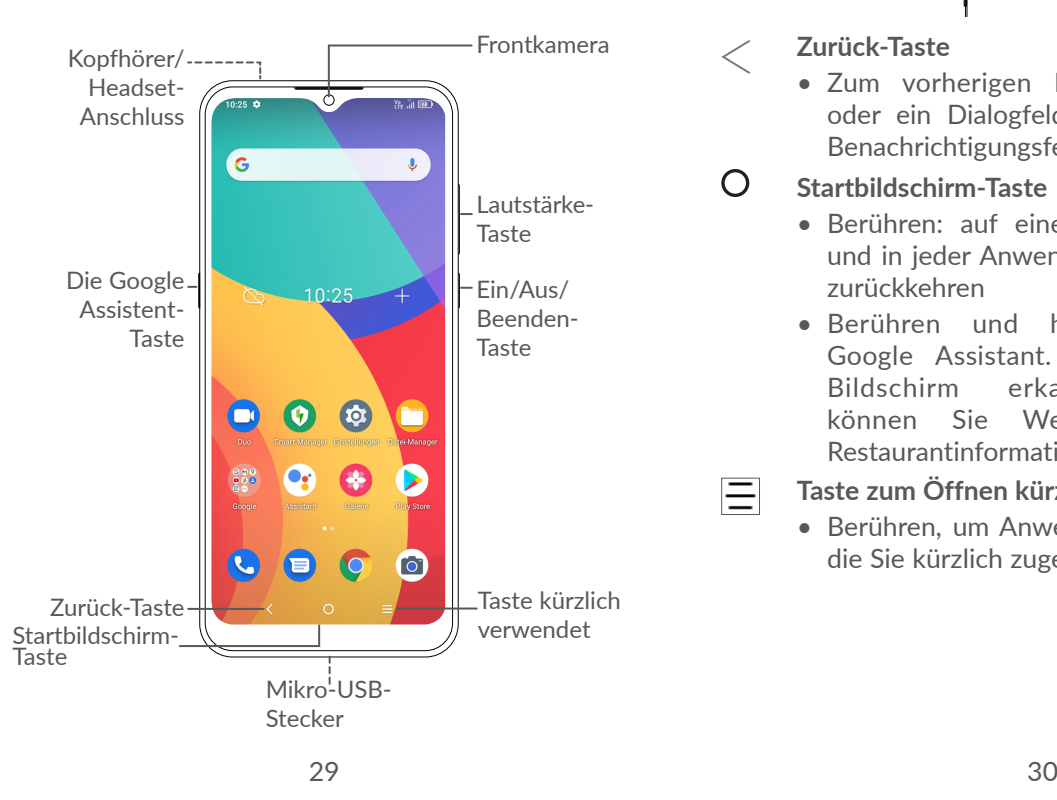

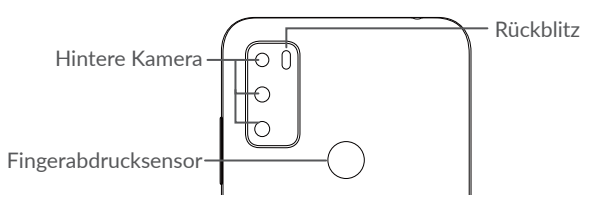

**Zurück-Taste**

든

• Zum vorherigen Bildschirm zurückkehren oder ein Dialogfeld, das Optionsmenü, das Benachrichtigungsfeld usw. schließen

#### $\bigcap$ **Startbildschirm-Taste**

- • Berühren: auf einem beliebigen Bildschirm und in jeder Anwendung zum Startbildschirm zurückkehren
- • Berühren und halten: Aktivieren des Google Assistant. Anhand der auf dem Bildschirm erkannten Informationen können Sie Wegbeschreibungen oder Restaurantinformationen abrufen.

# **Taste zum Öffnen kürzlich verwendeter Apps**

• Berühren, um Anwendungen anzuzeigen, auf die Sie kürzlich zugegriffen haben.

## **Ein/Aus/Beenden-Taste**

- • Drücken: Bildschirm sperren oder Display-Beleuchtung einschalten
- • Gedrückt halten: Popup-Menü anzeigen, um **Neu starten, Ausschalten oder Flugmodus** auszuwählen
- • Tasten **Ein/Aus** und**Leiser** gedrückt halten: Screenshot aufnehmen.
- • Halten Sie die **Ein/Aus**-Taste mindestens 10 Sekunden lang gedrückt, um einen Neustart zu erzwingen.

### **Google Assistant-Taste** (links am Gerät)

• Drücken, um den Google Assistant zu aktivieren.

### **Lautstärke-Taste**

- • Im Anrufmodus: Lautstärke des Gesprächs anpassen
- Im Musik-/Video-/Streaming-Modus: Medienlautstärke anpassen
- Im allgemeinen Modus: Klingeltonlautstärke anpassen
- Klingelton eines eingehenden Anrufs stummschalten
- Drücken Sie im Kameravorschaumodus die Taste **Lauter** oder **Leiser**, um ein Foto aufzunehmen oder halten Sie sie gedrückt, um

eine Serienaufnahme zu erstellen.

n-25 **m**  $\overline{G}$ 

 $\bullet$  $\frac{888}{88}$ 

 $\bullet$ 

- • Drücken Sie zweimal die Ein/Aus-Taste, um die Kamera zu öffnen.
- • Drücken Sie die Lauter/Leiser-Tasten gleichzeitig, 3 Sekunden lang, um die Funktion der Eingabehilfe zu starten, wenn die Verknüpfung der Lautstärken-Taste an ist. Zum Einstellen berühren Sie **Einstellungen > Eingabehilfe > Verknüpfung Lautstärke-**

**Tasten**.  $\bullet$ Berühren, um zwischen **Ton, Vibrieren** und  $10:25$ **Stummschaltung** zu wechseln  $\bullet$  $\odot$ Berühren, um die Lautstärke  $\bullet$   $\bullet$ von Medien, Anrufen,  $\bullet$ Klingeltönen, Alarmen oder Benachrichtigungen  $\bullet$   $\bullet$   $\bullet$ einzustellen

# **1.2 Erste Schritte**

# **1.2.1 Einrichtung**

- **1** Führen Sie die SIM-Nadel in die Öffnung ein und ziehen Sie das Fach heraus.
- **2** Legen Sie die SIM-Karte oder microSD-Karte in die Aufnahme ein und schließen Sie das SIM-Fach vorsichtig.

### **Einzel-SIM**

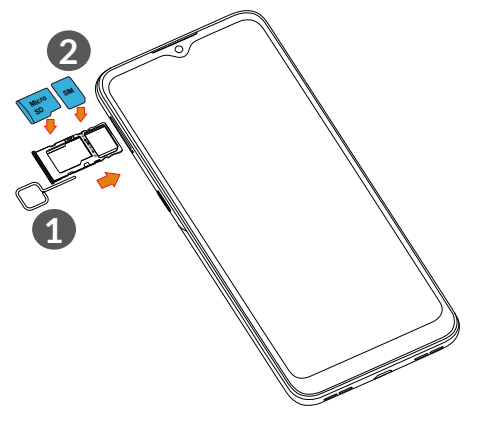

#### **Dual SIM**

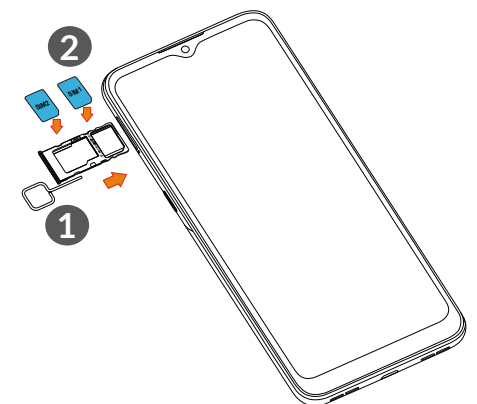

်စှာ-

Das Telefon unterstützt ausschließlich Nano-SIM-Karten. Legen Sie keine SIM-Karten eines anderen Typs ein, da es andernfalls zu Schäden am Telefon kommen kann.

**Akku laden**

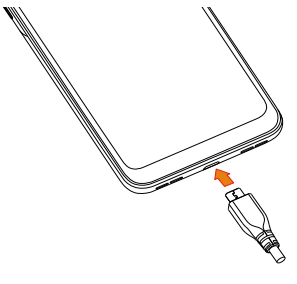

Laden Sie den Akku möglichst immer vollständig auf ( **D**). Bei ausgeschaltetem Telefon geht der Ladestatus aus dem Akkustand hervor, den Sie auf dem Bildschirm sehen. Der Akkustand steigt beim Laden immer höher.

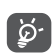

Verringerung des Energieverbrauchs:- WLAN deaktivieren- GPS, Bluetooth, im Hintergrund ausgeführte Anwendungen deaktivieren-Zeitspanne für Hintergrundbeleuchtung möglichst kurz festlegen

# **1.2.2 Telefon einschalten**

Halten Sie die Taste **Ein/Aus** gedrückt, bis sich das Telefon einschaltet. Entsperren Sie das Telefon (durch Wischen, durch Eingabe einer PIN oder eines Passworts, eines Musters, eines Fingerabdrucks oder die Gesichtserkennung). Der Startbildschirm wird angezeigt.

Falls Sie den PIN-Code nicht kennen oder vergessen haben, wenden Sie sich an den Netzbetreiber. Bewahren Sie Ihren PIN-Code sicher auf.

# **1.2.3 Telefon ausschalten**

Drücken Sie die Taste **Ein/Aus/Beenden**, bis die Optionen erscheinen, und wählen Sie dann **Ausschalten** aus.

# **1.3 Startbildschirm**

Für den schnellen Zugriff können Sie alle bevorzugten oder am häufigsten verwendeten Anwendungen, Verknüpfungen, Ordner und Widgets als Symbol auf dem Startbildschirm platzieren. Berühren Sie die Taste **Startbildschirm**, um zum Startbildschirm zurückzukehren.

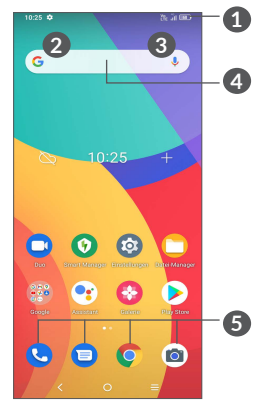

- **1 Statusleiste**
	- Status-/Benachrichtigungsanzeige
	- Nach unten ziehen: Benachrichtigungsfeld öffnen
- **4 Google-Suchleiste**
	- • Berühren Sie **2** , um den Bildschirm für die

Textsuche zu öffnen.

- • Berühren Sie **3** , um den Bildschirm für die Sprachsuche zu öffnen.
- **5 Anwendungen auf der Favoritenleiste**
	- Berühren: Anwendung starten
	- Berühren und halten: Anwendungen verschieben oder entfernen

### **Automatisches Drehen des Bildschirms**

In der App-Liste berühren Sie **Einstellungen > Anzeige > Bildschirm automatisch drehen**, um die Funktion zu aktivieren.

# **1.3.1 Touchscreen verwenden**

**Berühren** 

Berühren Sie eine Anwendung mit dem Finger, um sie zu öffnen.

**Gedrückt halten** 

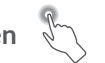

Berühren und halten Sie ein Element, um die zugehörigen Optionen aufzurufen. Berühren und halten Sie beispielsweise einen Kontakt in Kontakte, damit die Liste mit den Optionen angezeigt wird.

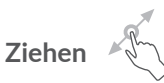

Ziehen Sie Elemente mit dem Finger an eine andere Position auf dem Bildschirm.

# **Schieben/Wischen**

Sie können in Anwendungen, Bildern und Webseiten blättern, indem Sie den Finger auf dem Bildschirm nach oben oder unten schieben. Sie können den Bildschirm auch horizontal schieben.

# **Schnippen**

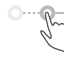

Diese Geste ist dem Schieben/Wischen ähnlich, die Bewegung ist jedoch erheblich schneller.

# **Zusammenziehen/Auseinanderziehen**

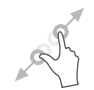

Platzieren Sie zwei Finger auf dem Bildschirm und ziehen Sie sie auseinander oder zusammen, um die Elemente auf dem Bildschirm zu vergrößern oder zu verkleinern.

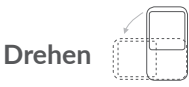

Wenn Sie das Telefon drehen, wechselt der Bildschirm automatisch vom Hoch- ins Querformat, um eine bessere Bildschirmansicht zu erhalten.

# **1.3.2 Statusleiste**

Die Statusleiste gibt Aufschluss über den Telefonstatus (rechts) und enthält Benachrichtigungsinformationen (links).

Ziehen Sie die Statusleiste nach unten, um die Benachrichtigungen anzuzeigen. Ziehen Sie sie erneut nach unten, um das Schnelleinstellungsfeld zu öffnen.

Berühren Sie das Feld und ziehen es zum Schließen nach oben. Wenn Benachrichtigungen vorhanden sind, können Sie sie aufrufen, indem Sie sie berühren.

# **Benachrichtigungsfeld**

Sind Benachrichtigungen zu sehen, können Sie die Statusleiste nach unten ziehen, um das Benachrichtigungsfeld zu öffnen und weitere Informationen zu erhalten.

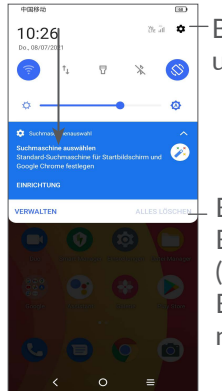

Berühren: **Einstellungen** öffnen und weitere Elemente einrichten

> Berühren: alle terminbasierten Benachrichtigungen löschen (andere weiterhin relevante Benachrichtigungen werden nicht gelöscht)

### **Schnelleinstellungsfeld**

Wischen Sie zweimal von oben auf dem Bildschirm nach unten, um das Schnelleinstellungsfeld zu öffnen.

Durch das Berühren der verschiedenen Symbole können Sie Funktionen aktivieren oder deaktivieren oder Modi ändern.

Berühren Sie das Symbol Bearbeiten (+), um das Schnelleinstellungsfeld anzupassen.

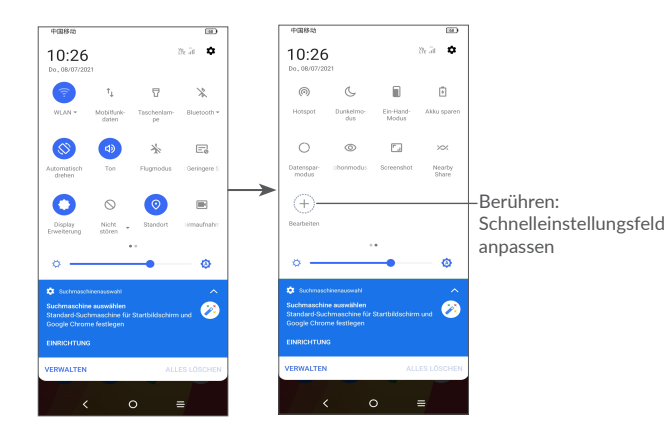

# **1.3.3 Bildschirm sperren und entsperren**

Zum Schutz des Telefons und Ihrer Privatsphäre können Sie den Bildschirm mit einem Muster, einem PIN-Code, einem Passwort, einen Fingerabdruck oder über die Gesichtserkennung sperren.

Zum Erstellen eines Musters zum Entsperren des Bildschirms berühren Sie **Einstellungen > Sicherheit & Biometrie > Bildschirmsperre**.

#### **Telefonbildschirm sperren**

Wenn Ihr Telefon für eine gewisse Zeit inaktiv bleibt, sperrt es automatisch den Bildschirm und wechselt in den Schlafmodus, um Strom zu sparen. Gehen Sie zu **Einstellungen > Anzeige > Ruhezustand** und wählen Sie eine Zeitspanne für die Bildschirmabschaltung.

Sie können den Bildschirm auch manuell sperren, indem Sie die Ein/Aus-Taste einmal drücken.

### **Telefonbildschirm entsperren**

Drücken Sie die Taste **Ein/Aus** einmal, um den Bildschirm zu beleuchten, den Bildschirm mit der von Ihnen eingestellten Methode aufzuziehen und zu entsperren.

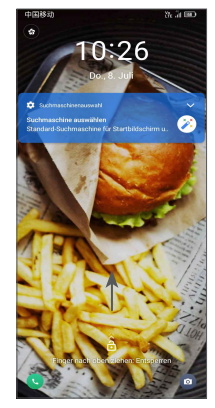

### **Geben Sie ein Kennwort zum Entsperren des Bildschirms ein**

Sobald der Bildschirm eingeschaltet ist, können Sie von jeder beliebigen Position auf dem Bildschirm nach oben streichen, um das Passworteingabefeld anzuzeigen. Geben Sie dann Ihr Passwort für die Bildschirmsperre ein.

### **Musterentsperrung**

Zeichnen Sie dasselbe Muster, das Sie zum Entsperren des Bildschirms eingestellt haben.

# **Gesichtsentsperrung**

- • Berühren Sie in der App-Liste **Einstellungen > Sicherheit & Biometrie > Entsperren**. Bevor Sie die Gesichtsentsperrung nutzen, müssen Sie ein Muster/ eine PIN/ein Passwort festlegen.
- Halten Sie Ihr Telefon 20-50 cm vom Gesicht weg. Stellen Sie Ihr Gesicht im Quadrat, dass auf den Bildschirm angezeigt wird. Für die besten Ergebnisse empfehlen wir Ihnen die Gesichtsentsperrung in Innenbereichen oder weg von direkten Sonnenstrahlen zu registrieren.
- Aktivieren Sie die Gesichtsentsperrung beim Einschalten des Bildschirms, sonst müssen Sie zuerst von unten nach oben wischen.

### **Fingerabdruck-Entsperrung**

Berühren Sie den Fingerabdrucksensor mit einem eingerollten Finger, um den Bildschirm zu entsperren.

# **1.3.4 Startbildschirm personalisieren**

### **Elemente hinzufügen**

Halten Sie einen Ordner, eine Anwendung oder ein Widget gedrückt und ziehen Sie das Element auf den gewünschten Startbildschirm.

### **Elemente anordnen**

Berühren und halten Sie ein Element, ziehen Sie es zur gewünschten Position und lassen Sie es dann los. Sie können Elemente auf dem Startbildschirm und auf der Favoritenleiste verschieben. Berühren und halten Sie das Symbol am linken oder rechten Bildschirmrand, um das Element auf einen anderen Erweiterungsbildschirm zu ziehen.

### **Elemente entfernen**

Berühren und halten Sie ein Element, ziehen Sie es über das Symbol  $\Theta$  und lassen Sie es los, sobald es rot wird.

### **Ordner erstellen**

Zur besseren Anordnung der Verknüpfungen oder Anwendungen auf dem Startbildschirm und der Favoritenleiste können Sie ein Element auf ein anderes ziehen, um es einem Ordner hinzuzufügen. Zum Umbenennen eines Ordners öffnen Sie ihn und berühren die Titelleiste, um den neuen Namen einzugeben.

### **Hintergrund anpassen**

Berühren und halten Sie zum Anpassen des Hintergrunds auf dem Startbildschirm einen leeren Bereich und berühren Sie anschließend **Hintergrundbilder**, um die Hintergrundbilder anzupassen.

# **1.3.5 Widgets und zuletzt verwendete Apps**

### **Widgets anzeigen**

Berühren und halten Sie einen leeren Bereich auf dem Startbildschirm und berühren Sie dann **Widgets**, um alle Widgets anzuzeigen.

Berühren Sie das ausgewählte Widget und schieben Sie es auf den gewünschten Bildschirm.

### **Zuletzt verwendete Apps aufrufen**

Berühren Sie zum Anzeigen der kürzlich verwendeten Apps die Taste **Kürzlich verwendete Apps**. Berühren Sie eine Miniaturansicht, um die Anwendung zu öffnen.

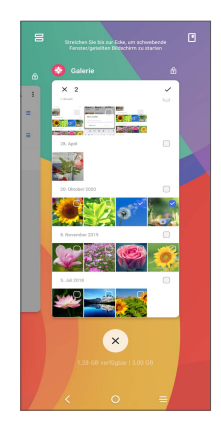

Berühren Sie eine Miniaturansicht und ziehen Sie sie nach oben, um die Anwendung zu schließen, wischen Sie nach rechts/links, um zwischen den Anwendungen zu wechseln.

Berühren Sie unten auf dem Bildschirm ×, um alle aktiven Anwendungen zu schließen.

# **1.3.6 Lautstärke einstellen**

### **Lautstärketaste verwenden**

Drücken Sie die Taste **Lautstärke**, um die Lautstärke anzupassen. Drücken Sie zum Aktivieren des Lautlos-Modus die Taste **Leiser**, bis das Telefon lautlos ist. Um den Vibrationsmodus zu aktivieren, drücken Sie die Lautstärketaste und berühren Sie Q, um dieses Symbol anzuzeigen .

### **Einstellungsmenü verwenden**

Berühren Sie aus der App-Liste **Einstellungen > Ton und Vibration**, um die Lautstärke für die Medienwiedergabe und für Klingeltöne, Wecker usw. einzustellen.

# **Texteingabe.**

# **2.1 Bildschirmtastatur verwenden**

# **Einstellungen für die Bildschirmtastatur**

Berühren Sie **Einstellungen > System > Sprache und Eingabe > Virtuelle Tastatur,** und die einzurichtende Tastatur, um verschiedene Einstellungen anzupassen.

### **Bildschirmtastatur ausrichten**

Halten Sie das Telefon horizontal oder vertikal, um die Ausrichtung der Bildschirmtastatur zu ändern. Sie können die Ausrichtung in den Einstellungen anpassen (berühren Sie hierzu **Einstellungen > Display > Bildschirm automatisch drehen**).

# **2.1.1 Gboard**

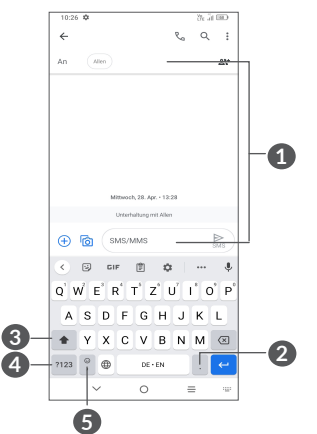

- **1** Text oder Zahlen eingeben
- **2** Berühren und halten: Symbole auswählen
- **3** Berühren: zwischen Modus abc und Abc wechseln Berühren und halten: zwischen Modus abc und ABC wechseln.
- **4** Zwischen Tastatur mit Buchstaben und Zahlen wechseln
- **5** Berühren und halten: mehr Eingabeoptionen anzeigen.

# **2.2 Text bearbeiten**

Sie können die von Ihnen eingegebenen Texte bearbeiten.

- • Berühren und halten Sie den zu bearbeitenden Text oder berühren Sie ihn zweimal schnell nacheinander.
- Ziehen Sie die Tabs, um den eingegebenen Text zu bearbeiten.
- Die folgenden Optionen werden angezeigt: **Ausschneiden**, **Kopieren** und **Teilen.**

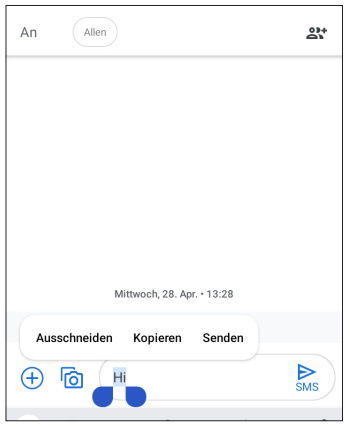

Berühren Sie nach dem Ausschneiden oder Kopieren des Texts die Markierung. Daraufhin werden die Optionen **Einfügen** und **Alle auswählen** angezeigt, mit dem Sie den Text direkt einfügen können.

# **3 Anruf, Anrufliste und Kontakte .................................. 3.1 Telefon................................................**

# **3.1.1 Anrufen**

Zum Anrufen **O** im Favoritenbereich berühren.

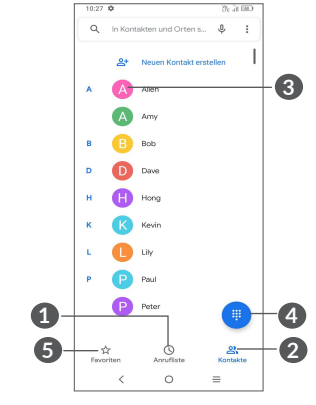

**1** Anruflisten

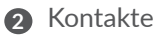

**3** Detaillierte Informationen des Kontakts anzeigen Sie können diesen bevorzugten Kontakt auch bearbeiten, löschen, freigeben, stornieren oder eine

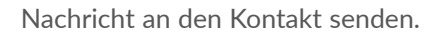

**4** Wählfeld anzeigen

**5** Favoriten

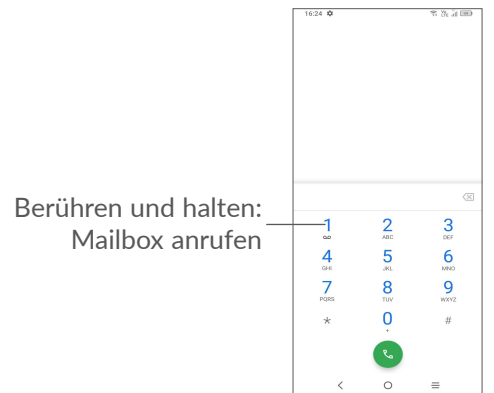

Geben Sie über das Wahlfeld die gewünschte Nummer ein und berühren Sie (%), um den Anruf zu tätigen, oder wählen Sie einen Kontakt aus **Kontakte** oder **Anrufliste** aus, indem Sie die entsprechende Registerkarte berühren.

Die Nummer, die Sie eingegeben haben, kann unter **Kontakte** gespeichert werden, indem Sie **Neuen Kontakt erstellen** oder **Zu einem Kontakt hinzufügen** berühren.

Falsch eingegebene Ziffern können durch Berühren von gelöscht werden.

Berühren Sie zum Beenden eines Anrufs

### **Internationaler Anruf**

Für einen internationalen Anruf halten Sie 0 gedrückt, um "+" einzugeben. Geben Sie dann die Landesvorwahl und die vollständige Telefonnummer ein und berühren zum Wählen

### **Notruf**

Ist ein Netzwerk verfügbar, wählen Sie die Notrufnummer und berühren **&, um einen Notruf zu tätigen. Je nach** Netzwerk und Land kann das auch ohne einer SIM-Karte und ohne das Eingeben eines SIM-PIN-Codes gemacht werden.

# **3.1.2 Anruf annehmen oder abweisen**

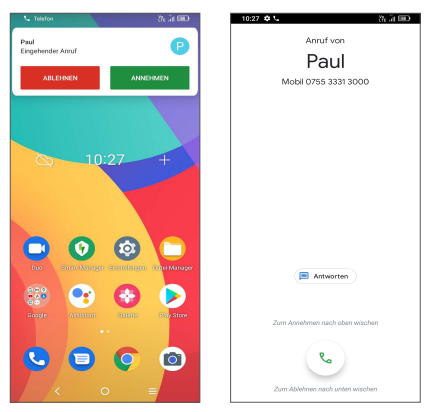

Bei eingehendem Anruf:

- • Drücken sie **ANNEHMEN** oder wischen Sie das Symbol anach oben, um den Anruf anzunehmen;
- • Drücken Sie **ABLEHNEN** oder wischen Sie das Symbol nach unten, um abzulehnen;
- Berühren Sie E Antworten) zum Abweisen des Anrufs durch Senden einer voreingestellten Mitteilung.

# **3.1.3 Mailbox anrufen**

Die Mailbox wird von Ihrem Netzanbieter bereitgestellt, damit Sie keine Anrufe verpassen. Sie funktioniert wie ein Anrufbeantworter, den Sie jederzeit abhören können.

Berühren und halten Sie 1, um die Mailbox anzurufen. Beim Erhalt einer Mailbox-Nachricht wird das Symbol auf der Statusleiste angezeigt. Öffnen Sie das Benachrichtigungsfeld und berühren Sie **Neue Mailbox-Nachricht**.

## **3.1.4 Während eines Anrufs**

Drücken Sie zum Anpassen der Lautstärke während eines Anrufs die **Lautstärke-Taste**.

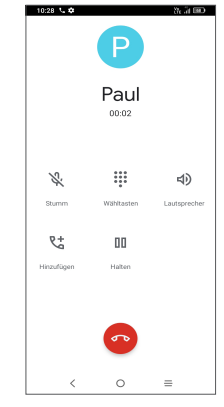

- Aktuellen Anruf beenden.
- **Lt Einen weiteren Anruf tätigen**
- Wählfeld anzeigen.
- **NN** Einen Anruf unterbrechen.
- Lautsprecher während des aktuellen Anrufs

aktivieren. Erneut berühren: Lautsprecher ausschalten.

- **Einmal berühren: Aktuellen Anruf stummschalten.** Erneut berühren: Stummschaltung des Anrufs aufheben.
- Damit während eines Anrufs Fehleingaben auf ်စွဲdem Touchscreen verhindert werden, wird der Bildschirm automatisch gesperrt, wenn sich das Telefon nah am Ohr des Nutzers befindet. Der Bildschirm wird entsperrt, wenn das Telefon vom Ohr entfernt wird.

# **3.1.5 Mehrere Anrufe verwalten**

Mit diesem Telefon können Sie mehrere Anrufe gleichzeitig führen.

### **Zwischen Anrufen wechseln**

Wenn Sie zwei Anrufe gleichzeitig führen, berühren Sie 01, um zwischen den beiden Anrufen wechseln. Das aktuelle Gespräch wird in die Warteschleife gelegt.

### **Telefonkonferenzen (1)**

Sie können folgendermaßen eine Telefonkonferenz führen.

- • Rufen Sie den ersten Teilnehmer der Telefonkonferenz
- (1) Je nach Netzbetreiber

an.

- $\bullet$   $\mathcal{F}^+$  berühren, um einen weiteren Anruf hinzuzufügen.
- • Geben Sie die Telefonnummer der Person ein, die Sie zur Telefonkonferenz hinzufügen möchten, und berühren Sie das Symbol . Sie können auch Teilnehmer aus **Anruflisten** oder **Kontakte hinzufügen**.
- Berühren Sie $f$ , um die Konferenz zu starten.
- Berühren Sie (n), um die Telefonkonferenz zu beenden und die Verbindung zu allen Anrufern zu trennen.

# **3.1.6 Telefoneinstellungen**

Berühren Sie = auf dem Telefon bildschirm und dann **Einstellungen**, um Einstellungen für das Telefon und die Kontakte vorzunehmen.

# **3.2 Anruflisten**

Öffnen Sie die Anruflisten, indem Sie **O** auf dem **Telefonbildschirm** berühren. Dort sehen Sie entgangene, abgehende und eingehende Anrufe.

Berühren Sie einen Anruf, um Informationen oder weiteren Vorgänge zu sehen. Sie können ein neues Telefongespräch beginnen, eine SMS an den Kontakt bzw. die Telefonnummer senden, detaillierte Informationen zum Anruf anzeigen.

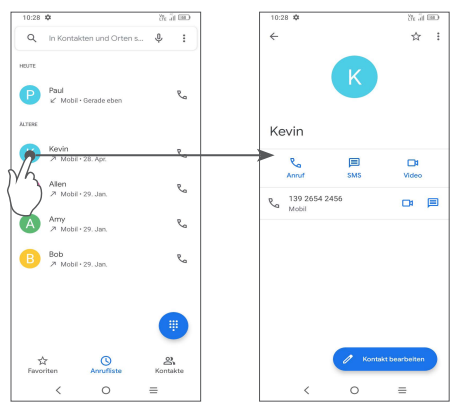

Um die Anrufliste des ausgewählten Kontakts oder der Nummer zu löschen, berühren und halten Sie den Kontakt und wählen Sie **Löschen**.

# **3.3 Kontakte ...........................................**

**Kontakte** ermöglicht einen schnellen und einfachen Zugang zu den Kontakten, die Sie erreichen möchten.

Sie können Kontakte auf dem Telefon anzeigen und erstellen und diese mit den Gmail-Kontakten, anderen Anwendungen im Web oder auf dem Telefon synchronisieren.

# **3.3.1 Kontakte anzeigen**

Berühren Sie zum Anzeigen Ihrer Kontakte in der

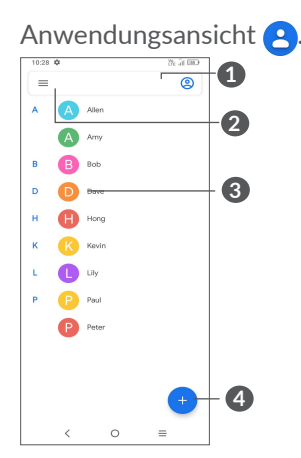

- **1** Berühren, um Kontakte auszuwählen
- **2** Berühren, um Kontakte zu suchen
- **3** Berühren, um die Leiste mit den Schnelleinstellungen zu öffnen

 Berühren und halten, um den ausgewählten Kontakt zu teilen oder zu löschen

# **4** Neuen Kontakt hinzufügen

Gelöschte Kontakte werden bei der nächsten  $\left[\breve{\varphi}\right]$ Synchronisierung des Telefons auch aus anderen Anwendungen auf dem Telefon oder im Internet entfernt.

# **3.3.2 Kontakt hinzufügen**

Berühren Sie in der Kontaktliste (B), um einen neuen Kontakt zu erstellen.

Geben Sie den Namen des Kontakts und weitere Kontaktinformationen ein. Sie können die Ansicht nach oben und unten schieben, um zwischen den Feldern zu wechseln.

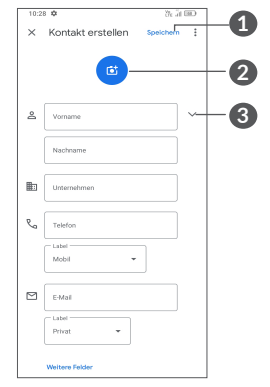

- **1** Wenn Sie fertig sind, berühren Sie dieses Symbol, um Folgendes zu speichern
- **2** Bild für den Telefon-Kontakt auswählen oder Foto aufnehmen
- **3** Berühren: verfügbare Kennzeichnungen öffnen

# **Zu Favoriten hinzufügen / aus Favoriten entfernen(1)**

Um einen Kontakt zu den Favoriten hinzuzufügen, berühren Sie ihn, um die zugehörigen Details aufzurufen. Berühren Sie dann  $\frac{1}{2}$ , um ihn zu den Favoriten hinzuzufügen.

Berühren Sie zum Entfernen eines Kontakts aus den Favoriten auf dem Bildschirm mit den Kontaktdetails  $\blacktriangleright$ 

# **3.3.3 Kontakte bearbeiten**

Berühren Sie zum Bearbeiten der Kontaktinformationen auf dem Bildschirm mit den Kontaktdetails Berühren Sie, wenn Sie fertig sind, **Speichern**.

# **3.3.4 Schnellkontaktleiste nutzen**

Berühren Sie ein Kontakt, um das Schnellkontaktfeld zu öffnen.

(1) Nur Kontakte, die auf dem Telefon und in Ihrem Konto gespeichert sind, können den Favoriten hinzugefügt werden.

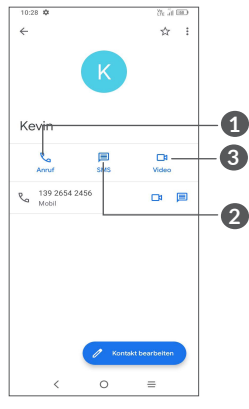

- **1** Berühren, um einen Anruf zu tätigen
- **2** Berühren, um eine Mitteilung zu senden.

**3** Berühren, um einen Videoanruf zu tätigen.

Welche Symbole im Schnellkontakt-Feld verfügbar sind, hängt von den Kontaktinformationen und den Anwendungen und Konten auf dem Telefon ab.

# **3.3.5 Kontakte teilen**

Sie können einzelne Kontakte oder alle Kontakte als vCard per Bluetooth, Gmail usw. an andere Personen senden.

- • Auf dem Bildschirm der Kontakte berühren und halten Sie ein Kontakt und berühren Sie danach  $\leq$ .
- Wählen Sie die Anwendung aus, um diese Handlung

durchzuführen.

# **3.3.6 Konten**

Kontakte, Daten und andere Informationen können mit mehreren Konten synchronisiert werden. Dies hängt davon ab, welche Anwendungen auf dem Telefon installiert sind.

Berühren Sie zum Hinzufügen eines Kontos in der Kontaktliste = und dann Einstellungen > Konten **> Konto hinzufügen**, oder Sie können aus dem Startbildschirm **Einstellungen > Konten > Konto hinzufügen** berühren.

Wählen Sie die Art des hinzuzufügenden Kontos aus, z. B. Google usw.

Wie beim Einrichten anderer Konten müssen Sie detaillierte Informationen wie Nutzername, Passwort usw. eingeben.

Sie können ein Konto und alle zugehörigen Informationen vom Telefon löschen. Berühren Sie das Konto, dass Sie löschen möchten, berühren Sie **Konto entfernen** und bestätigen Sie das Löschen.

### **Automatische Synchronisierung**

Auf dem **Konten** Bildschirm, schalten Sie **Daten automatisch synchronisieren** . Ist die Option aktiviert, werden alle Änderungen an Informationen auf dem Telefon oder im Internet automatisch miteinander

synchronisiert.

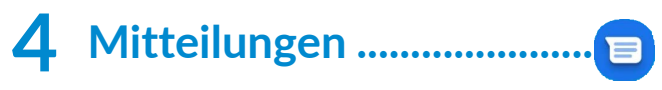

# **4.1 Neue Mitteilung erstellen**

Mit diesem Mobiltelefon können Sie SMS und MMS erstellen, bearbeiten und empfangen.

Berühren Sie zum Anzeigen der Nachrichten in der Anwendungsansicht **.** 

Berühren Sie auf dem Bildschirm mit der Mitteilungsliste **D** GRASSING, um eine Text- oder Multimedia-Mitteilung zu erstellen.

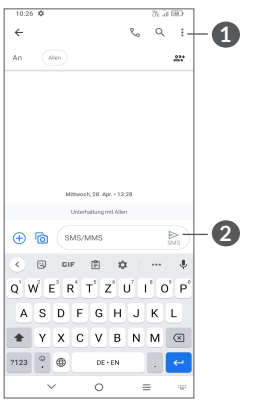

**1** Weitere Optionen

**2** Mitteilung senden

# **Textmitteilung (SMS) senden**

- • Um Empfänger hinzuzufügen, geben Sie eine Mobiltelefonnummer ein oder wählen Sie ein Kontakt aus der **An** Leiste aus.
- • Berühren Sie die Leiste **Mitteilung eingeben**, um den Text der Mitteilung einzugeben.
- • Berühren Sie anschließend zum Senden der Textmitteilung  $\triangleright$ .
- ်စှာ-

Bestimmte Buchstaben (z. B. mit Akzent) vergrößern die SMS. Daher werden möglicherweise mehrere SMS an den Empfänger gesendet.

# **Multimedia-Mitteilung (MMS) senden**

Per MMS können Sie Videoclips, Bilder, Fotos, Animationen, Bildschirmpräsentationen und Töne an andere kompatible Mobiltelefone und E-Mail-Adressen senden.

SMS werden automatisch in MMS umgewandelt, wenn Mediendateien (z. B. Bilder, Videos, Audiodateien oder Bildschirmpräsentationen) angehängt oder Betreffzeilen oder E-Mail-Adressen hinzugefügt werden.

• Geben Sie zum Versenden einer Multimedia-Mitteilung unter **An** die Telefonnummer des Empfängers ein.

- • Schreiben Sie den Text der Nachricht in die **Textnachrichtenleiste**.
- Berühren Sie  $(+)$ , um Zugang zu Ihrem Standort zu erhalten, eine Sprachnachricht zu senden oder Dateien anzuhängen.
- Berühren Sie Foi, um ein Foto/Video aufzunehmen oder ein aufgenommenes Foto/Video anzuhängen.
- Berühren Sie abschließend  $\sum_{\text{mass}}$ , um die Multimedia-Mitteilung zu senden.

# **4.2 Mitteilungen verwalten**

Wenn Sie die Mitteilung empfangen wurde, wird auf der Statusleiste  $\equiv$  als Benachrichtigung angezeigt. Wischen Sie die Statusleiste zum Öffnen des Benachrichtigungsfelds nach unten. Berühren Sie die neue Mitteilung, um sie zu öffnen. Sie können auch die Anwendung **Mitteilungen** öffnen und die Mitteilung berühren, um sie zu lesen.

Mitteilungen werden als Konversation angezeigt.

Berühren Sie eine Mitteilung, um den Bildschirm zum Verfassen der Mitteilung zu öffnen:

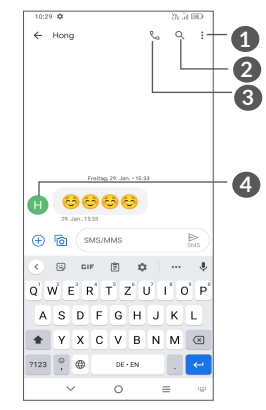

- **1** Tippen Sie für weitere Optionen
- **2** Berühren Sie dies, um innerhalb einer Konversation zu suchen
- **3** Berühren Sie dies, um die Nummer anzurufen
- **4** Tippen Sie, um die Nummer unter Kontakte zu speichern oder die Kontaktdaten anzuzeigen, wenn die Nummer gespeichert wurde.

Zum Anpassen der Mitteilungseinstellungen berühren Sie • und wählen Sie auf dem Bildschirm mit der Mitteilungsliste **Einstellungen** aus.

# **5 Multimedia-Anwendungen .**

# **5.1 Kamera..............................................**

Entfernen Sie vor der Verwendung der Kamera die Schutzfolie, damit die Bildqualität nicht beeinträchtigt wird.

Es gibt mehrere Möglichkeiten, die Kamera-App zu öffnen.

## **Aus dem Startbildschirm**

Berühren Sie im Startbildschirm **Kamera** .

# **Aus dem Sperrbildschirm**

Wenn der Bildschirm gesperrt ist, drücken Sie einmal die Ein/Aus-Taste, um den Bildschirm zu beleuchten, und streichen Sie dann nach links auf das Kamerasymbol in der unteren rechten Ecke, um die Kamera zu öffnen.

# **Schnelltaste verwenden**

Drücken Sie einfach zweimal die **Ein/Aus**-Taste, um die Kamera zu öffnen.

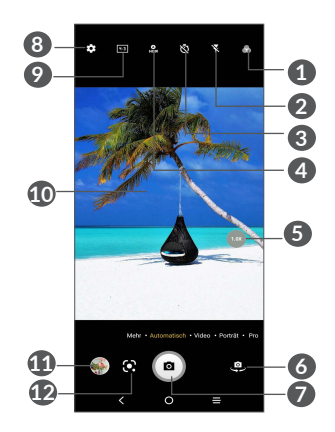

**1 Filter auswählen**

# **2 Blitzmodus**

 $\overline{\bigcap}$ 

Berühren, um den Kamerablitz ein-/auszuschalten **WARNUNG:** Halten Sie bei der Verwendung des Blitzes einen Sicherheitsabstand ein. Richten Sie den Blitz nicht auf die Augen von Menschen oder Tieren.

- **3** Nehmen Sie ein zeitgesteuertes Foto auf
- **4** HDR-Fotos aufnehmen
- **5** Ansicht vergrößern/verkleinern
- **6** Zwischen der vorderen und hinteren Kamera wechseln
- **7** Foto aufnehmen
- **8** Berühren: Einstellungen öffnen
- **9** Bildgröße
- **10** Kneifen Sie die Finger zusammen, um sie zu verkleinern, oder spreizen Sie sie auseinander, um sie zu vergrößern.
- **11** Aufgenommene Fotos oder Videos anzeigen
- **12** Google Lens (1)

# **Google Lens:**

Google Lens ist ein kostenloses Tool, das Ihnen Folgendes ermöglicht:

- Text kopieren
- Nach ähnlichen Produkten suchen
- Pflanzen und Tiere bestimmen
- • Bücher & Medien entdecken
- • Codes scannen
- ... und vieles mehr.

### **Foto aufnehmen**

Der Bildschirm dient als Bildsucher. Richten Sie den Bildsucher auf das Motiv oder die Landschaft aus, berühren ggf. den Bildschirm, um den Bildbereich

(1) Beachten Sie, dass Google Lens nur funktioniert, wenn Sie in Ihrem Google-Konto angemeldet sind. Ihr Telefon muss auch an ein Netzwerk angeschlossen sein.

scharfzustellen. Berühren Sie (a) oder drücken Sie die **Lautstärketaste** zum Aufnehmen. Das Bild wird automatisch gespeichert. Sie können auch  $\bigcirc$  berühren und halten, um eine Serie von Aufnahmen zu machen, wobei die maximale Anzahl 20 ist.

### **Video aufnehmen**

Berühren Sie **VIDEO**, um den Kamera-Modus auf Video umzuschalten. Berühren Sie , um die Videoaufnahme zu beginnen. Berühren Sie auch den linken Teil des Symbols <sub>o</sub> , um während der Videoaufnahme zu fotografieren.

Berühren Sie den rechten Bereich dieses Symbols **.**  $\bullet$  **.** um die Video-Aufnahme zu unterbrechen und berühren Sie , um fortzufahren. Berühren Sie , um die Aufnahme zu beenden. Das Video wird automatisch gespeichert.

### **Weitere Aktionen beim Anzeigen von aufgenommenen Fotos/Videos**

- Nach links oder rechts wischen: aufgenommene Fotos oder Videos anzeigen
- $\bullet$  Berühren Sie  $\leq$  und wählen Sie anschließend Gmail/ Bluetooth/MMS/usw. aus, um ein aufgenommenes Foto oder Video zu versenden.
- • Berühren Sie die **Zurück-Taste** , um zur **Kamera** zurückzugelangen.

# **5.1.1 Modi und Einstellungen**

## **Modi**

Nach links oder rechts zwischen den Modi schieben.

• **MEHR:** Durch Auswahl von MEHR können Sie auf mehr Modi zugreifen. Diese Modi können auf den Hauptbildschirm verschoben werden, indem Sie drücken.

**PANORAMA:** Funktion zur Aufnahme von Panoramafotos aktivieren. Berühren Sie zum Starten der Aufnahme eines Panoramafotos den Auslöser und bewegen Sie das Telefon gleichmäßig in die auf dem Bildschirm angezeigte Richtung. Wenn das Fenster, das die Bewegungsrichtung anzeigt gefüllt ist, wird das Foto automatisch gespeichert. Wenn es nicht vollständig gefüllt ist, berühren Sie erneut den Auslöser, um das Foto zu speichern.

**STOP-MOTION:** Erfassen Sie eine Anzahl an Fotos einer bestimmten Szene und wandeln Sie sie dann zu einem beschleunigten Video um.

**LANGZEITBELICHTUNG:** Nehmen Sie kreative Lichtbewegungen auf, indem Sie eine Langzeitbelichtung benutzen.

**SUPER-MAKRO:** Berühren Sie, um den Super-Makro-Modus aufzurufen. 4 cm ist der beste Abstand für Makro-Aufnahmen.

- • **AUTOMATISCH:** Diese Einstellung ist der Standardmodus für die Kamera.
- • **VIDEO:** Berühren, um das Video-Modus aufzurufen.
- • **PORTRÄT:** Berühren, um einen Tiefeneffekt zu erzeugen. Sie können ein Bild hervorheben und einen wunderschönen unscharfen Hintergrund gleichzeitig erstellen.
- • **PRO:** Der Pro Kamera-Modus erlaubt Ihnen die Parameter der Kamera fein einzustellen und gibt Ihnen die volle Kontrolle über ISO, WB Belichtungsdauer, Blende, Verschlussgeschwindigkeit usw.

#### **Einstellungen**

Berühren Sie (•), um folgende Optionen anzupassen:

- • **Fotogröße:** Berühren, um die Bildgröße auszuwählen.
- • **Videoqualität:** Videoqualität auswählen
- Videostabilisierung (EIS) Berühren Sie **(C)**, um die elektronische Bildstabilisierung (EIS) zu aktivieren oder zu deaktivieren. Damit werden durch die Bewegung der Kamera während der Belichtung entstehende Unschärfen reduziert.
- • **KI-Szenen-Erkennung:** Nach dem Einschalten erkennt die Kamera automatisch den Bildinhalt einer Szene und ordnet ihn entsprechend zu. Viele verschiedene Szenenkategorien werden unterstützt. Dies funktioniert nur bei Verwendung

der Hauptkamera.

- Kalorie-Erkennung<sup>(1)</sup>: Schalten Sie **Comment** ein, um den Kaloriengehalt des aufgenommenen Essens zu erfahren.
- • **Intelligente Führungslinie(1):** Berühren zum Ein- und Ausschalten. Diese Funktion bietet KI-gestützte Gesichtserkennung und Kompositionshilfen für Porträtaufnahmen. Sie funktioniert nur bei Verwendung der Hauptkamera.
- • **Funktion der Lautstärketaste:** Berühren Sie dies, um die Lautstärketaste bei Verwendung der Kamera entweder auf Auslöser oder für die Lautstärkeeinstellung zu verwenden.
- • **Berühren Sie zum Aufnehmen:** Berühren zum Einund Ausschalten. Wenn dies aktiviert ist, wird das Bild einfach durch das Berühren des Sucherbildschirms aufgenommen.
- • **Raster:** Berühren zum Ein- und Ausschalten. Damit wird der Bildschirm in gleich große Teile unterteilt. So können Sie bessere Fotos aufnehmen, da Elemente wie der Horizont oder Gebäude einfach an den Linien im Raster ausgerichtet werden können.
- • **Speicher:** Berühren, um zwischen dem Telefon und der SD-Speicherkarte zu wählen, wenn eine
- (1) Nur verfügbar, wenn die KI-Szenen-Erkennung eingeschaltet ist.

SD-Karte eingesetzt ist. Die Standard-Einstellung ist der Telefonspeicher.

- Standortinformationen speichern: Aktivieren Sie , um Fotos oder Videos mit Standortinformationen zu versehen. Diese Option ist nur verfügbar, wenn die GPS-Standortdienste aktiviert sind.
- • **Auslöserton:** Berühren, um den Auslöserton bei den Aufnahmen ein- oder auszuschalten.
- • **Wasserwaage:** Aktivieren Sie die Option "Wasserwaage", um eine Führungslinie im Sucher anzuzeigen, damit Sie bessere Fotos aufnehmen können.
- • **Einstellungen zurücksetzen:** Berühren, um die Kamera auf die Werkseinstellungen zurückzusetzen.

Zwei weitere Optionen sind verfügbar, wenn Sie auf die Nutzung der Frontkamera umschalten:

- Beauty-Aufnahme: Berühren Sie **(a)**, um Hautglättung und Verbesserung der Farbeffekte bei Porträts anzupassen.
- • **Spiegelkamera:** Berühren zum Ein- und Ausschalten.

# **5.2 Galerie...............................................**

In der Galerie können Sie all Ihre Fotos und Videos anzeigen. Außerdem analysiert es automatisch Fotos und ordnet sie in Gruppen an, so dass Sie die benötigten Fotos schnell finden können.

Um die Fotos/Videos anzusehen, zu bearbeiten oder freizugeben, berühren Sie **Gallery** von der Startseite aus.

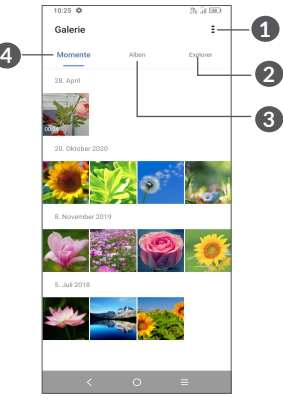

- **1** Tippen, um auf weitere Optionen zuzugreifen
- **2 Erforschen**

Erforschen sammelt Ihre Fotos in Gruppen, damit sie leichter zu finden sind.

**3 Alben**

Fotos, Videos, Screenshots usw. werden alle automatisch in Alben gruppiert.

# **4 Momente**

Sehen Sie sich die Fotos/Videos an, die Sie gerade aufgenommen haben

# **Arbeiten mit Bildern und Videos**

Sie können Bilder bearbeiten, sie drehen oder zuschneiden, an Freunde senden oder als Kontaktbild bzw. Startbildschirm-Hintergrund festlegen.

Suchen Sie das gewünschte Bild und berühren Sie es in der Vollbildansicht.

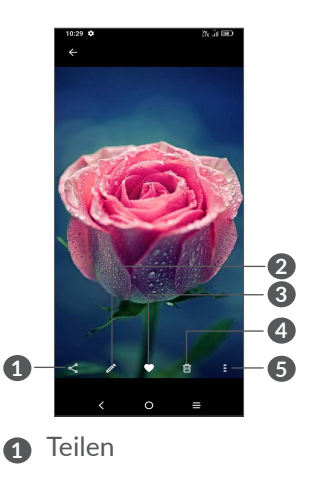

- **2** Bearbeiten
- **3** Favoriten
- **4** Löschen
- **5** Weitere Optionen, wie zum Beispiel **Diashow, Einstellen als, Details, Drucken**, usw.

Berühren Sie Zum Bearbeiten.

**2**

**1**

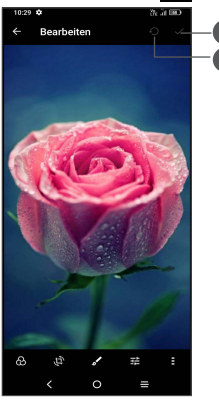

- **1** Änderungen speichern
- **2** Zurücksetzen
- Wählen Sie einen Filter wie z. B. **Auto, Lebendig, Modern, Kühl, Klassisch** usw.
- Aktion **Zuschneiden, Ausrichten, Drehen, Spiegeln** oder **Zeichnen** auswählen
- **国** Bildfarbe anpassen.
- E Erweiterte Funktionen, eingestellt als Nicht oder Dehaze.
- • *So bearbeiten Sie ein Video*

Berühren Sie das Video in der Vollbildschirmansicht und berühren Sie

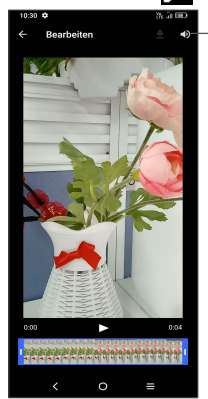

Stummschalten des gespeicherten Videos

Ziehen Sie den Schieberegler an beiden Enden des Video-Schneidbereichs, wählen Sie das Video, das Sie behalten möchten, und berühren Sie  $\sum$ , um eine Vorschau anzuzeigen. Wenn Sie fertig sind, berühren Sie zum Speichern.

## **Album-Verwaltung**

Wenn viele Bilder und Videos vorhanden sind, können Sie Ihre Alben zur bequemen Ansicht verwalten.

• Ein Album erstellen

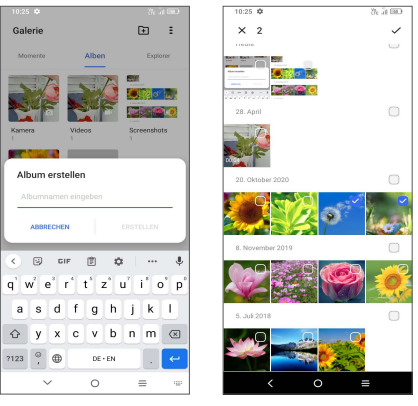

Berühren Sie **Ei**, um ein neues Album zu erstellen und zu benennen. Wählen Sie die Bilder oder Videos, die Sie darin aufnehmen möchten, durch das Antippen vom aus, um sie zu kopieren oder zu verschieben.

• Bilder oder Videos verschieben/kopieren

Berühren und halten Sie das/die Bild(er) oder das/die Video(s), das/die Sie verschieben/kopieren möchten, berühren Sie **> In Album kopieren/In Album verschieben** und wählen Sie dann das Album aus, in welches das/die Ausgewählten verschoben/kopiert werden sollen.

• Löschen oder Wiederherstellen von Bildern oder Videos

Berühren und halten Sie das/die Bild(er) oder Video(s), das/die Sie löschen möchten und berühren Sie **回** > **LÖSCHEN**.

Gelöschte Objekte bleiben 30 Tage lang im **Papierkorb**-Album erhalten, danach werden sie endgültig gelöscht. Um sie innerhalb dieses Zeitraums dauerhaft zu löschen, suchen Sie das/die Bild(er) oder das/die Video(s) im **Papierkorb** und berühren und halten Sie sie zum Löschen.

Um das/die Bild(er) oder das/die Video(s) innerhalb dieses Zeitraums wiederherzustellen, berühren und halten Sie das/die Bild(er) oder das/die Video(s) im **Papierkorb** und berühren Sie  $\Omega$ , um es/sie wiederherzustellen.

 $\bullet$  Album ausblenden  $(1)$ 

Berühren und halten Sie das Album, das Sie ausblenden möchten, berühren Sie **> VERSCHIEBEN**, dann wird der Inhalt des Albums in **Momente** verborgen.

(1) Standardalben wie **Kamera, Videos, Screenshots** usw. können nicht ausgeblendet oder verschoben werden.

# **5.3 Musik.................................................**

Sie können Musikdateien wiedergeben, die auf dem Telefon oder auf der Speicherkarte gespeichert sind.

Berühren Sie zum Wiedergeben einer Musikdatei auf dem Startbildschirm und anschließend Musik  $\bigcirc$ .

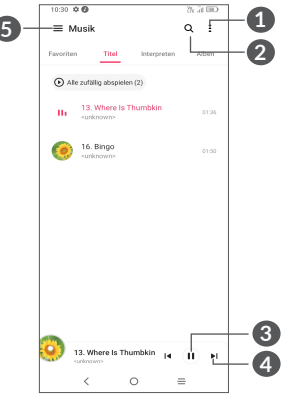

- **1** Weitere Optionen
- **2** Nach einem Titel suchen
- **3** Wiedergabe starten oder pausieren
- **4** Nächsten Titel wiedergeben
- **5** Musik-Einstellungen
- Wenn ein Titel mit der Musikwiedergabe ুই abgespielt wird, können Sie die Wiedergabe auch bei gesperrtem Bildschirm anhalten, fortsetzen

oder überspringen.

# **6 Kalender, Uhr und Rechner.**

#### **6.1 Kalender.............................................**  $31$

Mit dem **Kalender** behalten Sie den Überblick über wichtige Besprechungen, Termine usw.

Um den Kalender anzuzeigen und Ereignisse zu erstellen, öffnen Sie den Ordner Google Apps auf der Startseite und berühren Sie dann **Kalender**.

# **6.1.1 Multimode-Ansicht**

Sie können den Kalender in der **Termin-, Tages-, 3-Tages- , Wochen-** oder **Monatsansicht** über  $\equiv$  aufrufen.

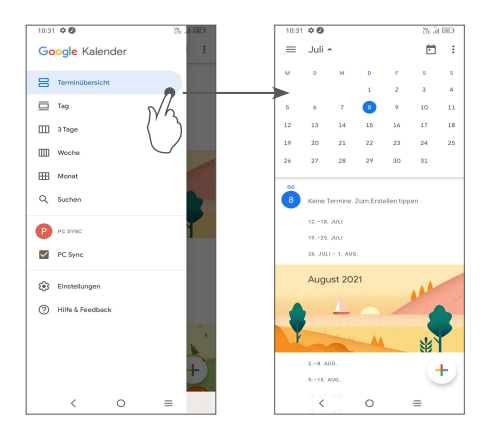

# **6.1.2 Neue Termine erstellen**

Neue Termine können in jeder Kalenderansicht erstellt werden.

- Berühren Sie $(+)$ .
- • Geben Sie alle erforderlichen Informationen für den neuen Termin ein. Wenn es sich um einen ganztägigen Termin handelt, wählen Sie **Ganztägig** .
- • Berühren Sie abschließend **Speichern** oben auf dem Bildschirm.

Berühren Sie zum schnellen Erstellen eines Termins auf dem Bildschirm mit der **Wochenansicht** die gewünschte Fläche, für die dann [ ] angezeigt wird. Durch Berühren des Symbols erstellen Sie den neuen Termin.

### **6.1.3 Termin bearbeiten oder löschen**

Berühren Sie zum Löschen oder Bearbeiten eines Termins den Termin, um den Bildschirm mit den Details zu öffnen. Berühren Sie , um den Termin zu bearbeiten, oder berühren Sie • und dann Löschen, um ihn zu entfernen.

# **6.1.4 Terminerinnerung**

Ist für einen Termin eine Erinnerung festgelegt, wird auf der Statusleiste das Symbol für anstehende Termine als Benachrichtigung für die Erinnerungszeit angezeigt.

Ziehen Sie die Statusleiste nach unten, um das Benachrichtigungsfeld zu öffnen. Berühren Sie den Namen eines Termins, um den Termin anzuzeigen. Berühren Sie die**Zurück**-Taste, um die Erinnerungen auf der Statusleiste und im Benachrichtigungsfeld als ausstehend beizubehalten.

**6.2 Uhr.....................................................**

Das Mobiltelefon verfügt über einen integrierten Wecker.

Zum Aufrufen der aktuellen Uhrzeit wischen Sie auf dem Startbildschirm nach oben und berühren Sie dann die **Uhr** oder tippen Sie die Zeit auf dem Startbildschirm

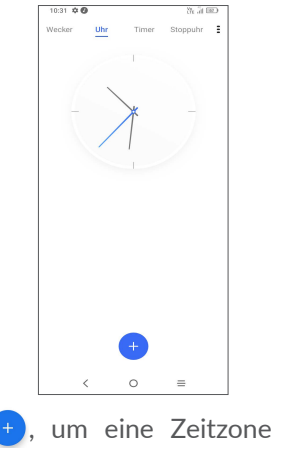

Berühren Sie (+), um eine Zeitzone aus der Liste hinzuzufügen.

# **6.2.1 Wecker**

Aus dem Uhr-Bildschirm berühren Sie **Wecker**. Aktivieren Sie **C**, um den Wecker einzuschalten. Berühren Sie $(+)$ , um einen neuen Wecker hinzuzufügen. Berühren Sie einen vorhandenen Wecker, um den Bildschirm zum Bearbeiten des Weckers zu öffnen. Berühren Sie zum Löschen des ausgewählten Weckers DELETE.

# **6.2.2 Timer**

Auf dem Uhr-Bildschirm berühren Sie **Timer**.

- • Berühren Sie die Ziffern, um die Countdown-Zeit festzulegen. Geben Sie die Uhrzeit in der Reihenfolge, Stunde, Minute und Sekunde ein.
- $\bullet$  Berühren Sie  $\bullet$ , um den Countdown zu starten.

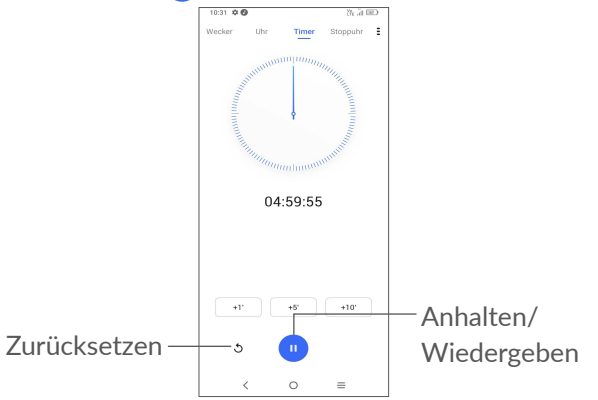

# **6.2.3 Stoppuhr**

Aus dem Uhr-Bildschirm, berühren Sie **Stoppuhr**. Berühren Sie **D**, um die Stoppuhr zu starten.

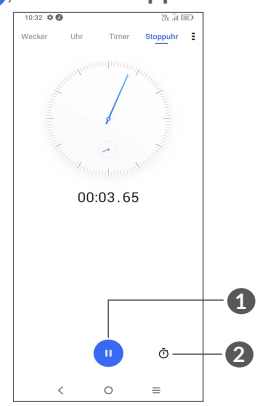

- **1** Anhalten/Wiedergeben
- **2** Berühren, um eine Liste mit den aufgezeichneten Rundenzeiten und der jeweiligen Gesamtzeit anzuzeigen.

# **6.2.4 Uhreinstellungen anpassen**

Berühren Sie •, um die Uhr- und Wecker-Einstellungen aufzurufen.

# **6.3 Rechner.............................................**

Um mathematische Aufgaben mit dem **Rechner** zu lösen, wischen Sie aus dem Startbildschirm nach oben und berühren Sie

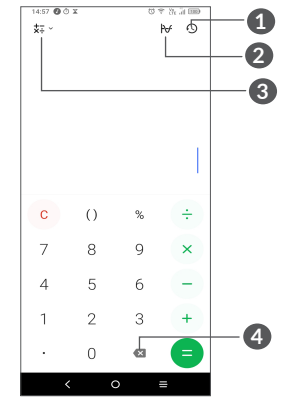

**1** Berechnungshistorie

- **2** Tippen Sie auf die Schaltfläche, um zwischen grundlegender Berechnung und wissenschaftlicher Berechnung zu wechseln
- **3** Für weitere Optionen über **Währungs-** und **Einheitenumrechnung**
- **4** Berühren Sie, um die Ziffern einzeln zu löschen

# **7 Weitere Funktionen...........**

# **7.1 Kinder-Modus .................................**

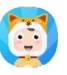

Eine Kindersicherungsfunktion ermöglicht es Ihnen, die Nutzungszeit Ihres Kindes und den Zugang zu bestimmten Anwendungen zu beschränken. Mit dem Kids Mode ist das Glück und die Sicherheit Ihres Kindes garantiert.

Um auf dieses Menü zuzugreifen, bewegen Sie die Startseite nach oben und tippen Sie auf Kinder-Modus .

# **7.1.1 So verwenden Sie den Kinder-Modus**

- Legen Sie ein Passwort fest und bestätigen Sie
- Stellen Sie eine Sicherheitsfrage für den Fall, dass Sie Ihr Passwort zurücksetzen müssen.
- Eingabe eines Benutzernamens
- Schalten Sie es unter Zugänglichkeitseinstellungen ein

Sie verwenden jetzt den Kinder-Modus.

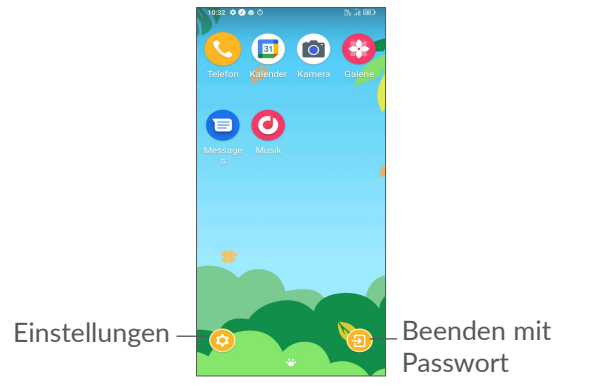

# **7.1.2 Einstellungen**

Berühren Sie  $\odot$  und geben Ihr Passwort ein, um zu den Einstellungen zu gelangen und auszuwählen, welche Apps Ihr Kind nutzen kann, das Gerät und die Nutzungszeit der Apps einzustellen, sein/ ihr Lieblingshintergrund zu wählen, das Passwort zurückzusetzen, den Blaulichtfilter zu aktivieren oder sogar den Ladeschutz einzustellen, um die Nutzung während des Ladevorgangs zu verhindern, usw.

# **7.2 Supportcenter..................................**

Im **Supportcenter** erfahren Sie mehr über aktuelle FAQs, Bedienungsanleitungen, Problembehebung usw. Sie können von dort auch Feedback senden.

# **7.3 Weitere Anwendungen (1)**

Die zuvor beschriebenen Anwendungen sind auf dem Telefon vorinstalliert. Eine kurze Einleitung zu den vorinstallierten Drittanbieter-Anwendungen finden Sie in der Broschüre zum Telefon. Weitere Drittanbieter-Anwendungen können Sie aus dem Google Play Store herunterladen und installieren.

# **8 Google-Anwendungen......**

Auf Ihrem Telefon sind bereist Google-Anwendungen installiert, damit Sie effizient arbeiten und das Leben genießen können.

Im Folgenden werden diese Anwendungen kurz vorgestellt. Detaillierte Informationen zu den Funktionen und Benutzerhandbücher finden Sie auf den entsprechenden Webseiten oder in der Einführung in den Anwendungen selbst.

Es wird empfohlen, sich mit einem Google-Konto zu registrieren, um die volle Funktionalität zu nutzen.

# **8.1 Google**

Chrome ist ein Webbrowser, mit dem Sie im Internet surfen können.

Ihre Lesezeichen, der Browserverlauf und die Einstellungen der einzelnen Geräte, auf denen der Browser installiert ist, können mit Ihrem Google-Konto synchronisiert werden.

# **8.2 Gmail**

Als webbasierter E-Mail-Dienst von Google wird Gmail bei der Ersteinrichtung des Telefons konfiguriert. Mit dieser Anwendung können Sie E-Mails senden, empfangen, nach Label verwalten, archivieren usw. Die E-Mails können zudem mit Ihrem Gmail-Konto synchronisiert werden.

# **8.3 Maps**

Dank Google Maps können Sie Satellitenbilder, Straßenkarten, 360°-Panoramaaufnahmen von Straßen, Verkehrsnachrichten in Echtzeit sowie den Routenplaner für Strecken zu Fuß, mit dem Auto oder mit öffentlichen Verkehrsmitteln nutzen. Mit dieser Anwendung können Sie Ihren eigenen Standort abrufen, nach Orten suchen und sich eine Wegbeschreibung anzeigen lassen.

Verfügbarkeit je nach Land und Netzbetreiber

# **8.4 YouTube**

YouTube ist eine Online-Videoportal, auf dem Nutzer Videos hochladen, ansehen und teilen können. Auf YouTube finden Sie Video- und Fernsehclips, Musikvideos, Video-Blogs, Kurzfilme und Lehrvideos. Dabei wird das Streamingverfahren eingesetzt, das die Wiedergabe von Videos unmittelbar nach dem Beginn des Herunterladens aus dem Internet ermöglicht.

# **8.5 Google Pay**

Mit Google Pay können Sie kontaktlose Zahlungen mit Ihrem Telefon vornehmen. Dies ist die schnelle, einfache und sichere Art, an Millionen von Orten zu bezahlen – in Geschäften, online und mehr.

# **8.6 Play Store**

Der Play Store ist der offizielle App-Shop für Geräte mit Android-Betriebssystem. Hier können Nutzer in Anwendungen und Spielen stöbern und diese herunterladen. Sie finden hier sowohl kostenlose als auch kostenpflichtige Anwendungen.

Suchen Sie im Play Store nach der gewünschten Anwendung, laden Sie sie herunter und folgen Sie der Installationsanleitung. Zudem können Sie Anwendungen deinstallieren und aktualisieren sowie Ihre Downloads verwalten.

# **8.7 Duo**

Eine mobile Anwendung für Videochats.

Wenn mehr Telefonnummern verifiziert sind, können Nutzer ganz einfach über die Kontaktliste Videoanrufe durchführen.

# **8.8 Fotos**

Google Fotos speichert und sichert Ihre Fotos und Videos. Zudem werden die Fotos automatisch analysiert und in Gruppen organisiert, damit Sie sie schnell wiederfinden.

# **8.9 Google Assistant**

Geräte können einen dedizierten Hardware-Button für den Google-Assistenten (GA-Button) haben. Mit einem GA-Button können Nutzer den Google-Assistenten in drei verschiedenen Modi starten: Standard, Visueller Schnappschuss und Walk-Talkie.

- **Standard** Einmaliges Drücken zur Aktivierung Der Standardmodus ist derselbe wie der Start des Google-Assistenten durch langes Drücken der Home-Taste.
- • **Walkie-Talkie** Lange drücken und halten zum Aktivieren

Der Walkie-Talkie-Modus startet den Google-

Assistenten mit abgeschalteter automatischer Mikrofonausrichtung. Das automatische Mikrofon-Endpointing wird verwendet, um das Mikrofon automatisch zu schließen und eine Benutzerabfrage im Standardmodus abzuschließen. Im Walkie-Talkie-Modus bleibt das Mikrofon offen, bis der Benutzer die GA-Taste loslässt. Wenn der Benutzer die GA-Taste loslässt, schließt sich das Mikrofon und der Assistent sendet die Benutzeranfrage.

# **8.10 Datei-Manager**

Dateien zeigt alle auf dem Telefon gespeicherten Daten an, einschließlich der externen SD-Karte und des internen Speichers, z. B. Anwendungen, Mediendateien, die von Google Play Store, YouTube oder anderen Orten heruntergeladen wurden; Videos, Bilder oder Audios, die Sie aufgenommen haben; andere Daten, die über Bluetooth, USB-Kabel usw. übertragen wurden.

## **9** Einstellungen. **101**

Um zu den **Einstellungen** zu gelangen, streichen Sie auf dem Startbildschirm nach oben und tippen Sie dann auf **Einstellungen** .

Sie können auch vom Benachrichtigungsfenster aus nach unten blättern und  $\bullet$  berühren.

# **9.1 WLAN**

Sie können eine Verbindung mit dem Internet herstellen, wenn sich das Telefon in Reichweite eines Drahtlosnetzwerks befindet. WLAN kann auch genutzt werden, wenn keine SIM-Karte eingesetzt ist.

### **WLAN einschalten und verbinden**

- • Berühren Sie **Einstellungen > WLAN**.
- Aktivieren Sie
- Sobald das WLAN aktiviert ist, werden die aktivierten WLAN-Netzwerke aufgeführt.
- Berühren Sie ein WLAN-Netz, um eine Verbindung herzustellen. Wenn das ausgewählte Netzwerk gesichert ist, müssen Sie ein Passwort oder andere Anmeldeinformationen eingeben. (Details erhalten Sie vom zuständigen Netzwerkadministrator). Berühren Sie abschließend **Verbinden**.

### **WLAN-Netzwerk hinzufügen**

Bei aktivierter WLAN-Funktion können Sie nach Bedarf neue WLAN-Netzwerke hinzufügen.

- • Berühren Sie **Einstellungen > WLAN > Netzwerk hinzufügen**.
- • Geben Sie den Namen des Netzwerks und die erforderlichen Netzwerkinformationen ein.

• **Berühren Sie Verbinden**.

### **WLAN-Netzwerk entfernen**

Gehen Sie folgendermaßen vor, um die automatische Verbindung mit Netzwerken zu verhindern, die Sie nicht mehr verwenden möchten.

- Aktivieren Sie die WLAN-Funktion, falls noch nicht geschehen.
- • Berühren Sie auf dem WLAN-Bildschirm den Namen des gespeicherten Netzwerks.
- • Berühren Sie im angezeigten Dialogfeld **ENTFERNEN**.

# **9.2 Bluetooth**

Bluetooth ist eine kabellose Kommunikationstechnologie mit kurzer Reichweite, mit der Sie Daten direkt von Gerät zu Gerät senden oder eine Verbindung mit anderen Bluetooth-Geräten herstellen können.

# **Bluetooth aktivieren**

- • Berühren Sie **Einstellungen > Bluetooth**.
- $\bullet$  Aktivieren Sie  $\bullet$ .

Der Name Ihres Geräts und weiterer verfügbarer Geräte werden auf dem Bildschirm angezeigt.

# **Gerät umbenennen**

• Berühren Sie **Einstellungen > Bluetooth**.

- • Berühren Sie **Gerätename**.
- • Geben Sie einen Namen ein und berühren Sie **UMBENENNEN** zum Bestätigen.

## **Telefon mit einem Bluetooth-Gerät koppeln**

Wenn Sie Daten mit einem anderen Gerät austauschen möchten, aktivieren Sie Bluetooth und koppeln das Telefon mit dem entsprechenden Bluetooth-Gerät.

- • Berühren Sie **Einstellungen > + Neues Gerät koppeln**.
- • Berühren Sie in der Liste ein Bluetooth-Gerät, mit dem Sie Ihr Telefon koppeln möchten.
- • Ein Dialogfeld erscheint. Berühren Sie zum Bestätigen **KOPPELN**.
- Wenn das Koppeln erfolgreich ist, stellt das Telefon eine Verbindung mit dem Gerät her.

### **Kopplung mit einem Bluetooth-Gerät aufheben**

- Berühren Sie tot neben dem Gerät, für das Sie die Kopplung aufheben möchten.
- • Berühren Sie zum Bestätigen **ENTFERNEN**.

# **9.3 SIM-Karte & Mobilfunknetz**

Gehen Sie zu **Einstellungen > SIM-Karte & Mobilfunknetz > SIM-Karteneinstellungen**, um Daten-Roaming zu aktivieren, Ihren bevorzugten Netzwerktyp einzustellen, die von Ihnen verwendete Netzwerkverbindung zu überprüfen oder einen neuen Zugangspunkt zu erstellen usw.

# **9.3.1 SIM-Karteneinstellungen(1)**

Legen Sie fest, ob SIM 1 oder SIM 2 für die Netzwerkverbindung, Anrufe und SMS verwendet werden soll.

# **9.3.2 Datennutzung**

Wenn Sie das Telefon erstmals mit eingesetzter SIM-Karte einschalten, wird der Netzwerkdienst automatisch konfiguriert: GPRS, EDGE, UMTS oder LTE.

Falls keine Netzwerkverbindung besteht, können Sie die Mobilfunkdaten unter **Einstellungen >** SIM-Karte & Mobilfunknetz **> Datennutzung** aktivieren.

# **Datensparmodus**

Durch das Aktivieren des Datensparmodus können Sie die Datennutzung reduzieren, da verhindert wird, dass bestimmte Apps Daten im Hintergrund senden oder empfangen.

# **Mobile Daten**

Falls Sie in mobilen Netzwerken keine Daten übertragen möchten, können Sie **Mobile Daten** deaktivieren. So

vermeiden Sie die mitunter beträchtlichen Gebühren der Anbieter lokaler Mobilfunknetze, die bei der Datenübertragung entstehen können, insbesondere bei nicht vorhandener Daten-Flatrate.

Die Datennutzung wird vom Telefon und von ်ပွဲ-Ihrem Anbieter möglicherweise auf unterschiedliche Weise gemessen.

# **9.3.3 Flugmodus**

Aktivieren Sie den **Flugmodus** , um alle drahtlosen Verbindungen gleichzeitig zu deaktivieren, einschließlich WLAN und Bluetooth.

# **9.3.4 Hotspot und Tethering**

Zum Nutzen der Datenverbindung Ihres Telefons über USB und Bluetooth oder als mobilen Hotspot gehen Sie zu **Einstellungen > SIM-Karte & Mobilfunknetz > Hotspot & Tethering**, um diese Funktionen zu aktivieren.

# **Mobilen Hotspot sichern oder umbenennen**

Wenn Ihr mobiler Hotspot aktiviert ist, haben Sie die Möglichkeit, das drahtlose Netzwerk Ihres Telefons (SSID) umzubenennen und das WLAN per Passwort zu sichern.

• Berühren Sie **Einstellungen > SIM-Karte & Mobilfunknetz > Hotspot & Tethering > Mobiler Hotspot.**

<sup>(1)</sup> Nur für Dual-SIM.

- • Berühren Sie **Hotspot Namen**, um die Netzwerk-SSID zu ändern oder die Sicherheitseinstellungen für das Netzwerk festzulegen.
- • Tippen Sie auf **OK**.

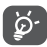

Die Verwendung dieser Funktion kann zu zusätzlichen Gebühren bei Ihrem Netzbetreiber führen. Zusätzliche Kosten können auch in Roaming-Gebieten anfallen.

# **9.3.5 Private DNS**

Tippen Sie hierauf, um den privaten DNS-Modus auszuwählen.

# **9.4 Verbundene Geräte**

# **9.4.1 VPN**

Über Virtual Private Networks (VPNs) können Sie eine Verbindung mit Ressourcen innerhalb eines gesicherten lokalen Netzwerks von außerhalb dieses Netzwerks herstellen. VPNs werden häufig von Unternehmen, Hochschulen und anderen Institutionen bereitgestellt, damit deren Nutzer von außerhalb des Netzwerks oder aus einem Drahtlosnetzwerk auf lokale Netzwerkressourcen zugreifen können.

# **VPN hinzufügen**

- • Berühren Sie **Einstellungen > Verbundene Geräte > VPN** und anschließend +.
- Befolgen Sie auf dem angezeigten Bildschirm die Anweisungen vom Netzwerkadministrator, um die einzelnen Komponenten der VPN-Einstellungen zu konfigurieren.
- • Berühren Sie **SPEICHERN**.

Das VPN wird der Liste auf dem Bildschirm mit den VPN-Einstellungen hinzugefügt.

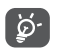

Richten Sie vor dem Hinzufügen eines VPNs eine Bildschirmsperre für das Telefon ein**.**

# **Verbindung mit einem VPN herstellen/trennen**

Verbindung mit einem VPN herstellen

- • Berühren Sie **Einstellungen > Verbundene Geräte > VPN**.
- Die hinzugefügten VPNs werden aufgelistet. Berühren Sie das VPN, mit dem Sie eine Verbindung herstellen möchten.
- • Geben Sie im angezeigten Dialogfeld die erforderlichen Anmeldeinformationen ein und berühren Sie **VERBINDEN**.

So trennen Sie die Verbindung zu einem VPN:

• Berühren Sie das VPN, zu dem Sie die Verbindung

trennen möchten. Berühren Sie im angezeigten Dialogfeld **TRENNEN**.

**VPN bearbeiten und löschen**

VPN bearbeiten

- • Berühren Sie **Einstellungen > Verbundene Geräte > VPN**.
- Die hinzugefügten VPNs werden aufgelistet. Berühren Sie das Symbol  $\bigstar$  neben dem Namen des VPNs, das Sie bearbeiten möchten.
- • Berühren Sie nach dem Bearbeiten **SPEICHERN**.

So löschen Sie ein VPN:

• Berühren Sie neben dem ausgewählten VPN das Symbol **C** und anschließend **ENTFERNEN**, um es zu löschen.

# **9.4.2 NFC (1)**

NFC ermöglicht den Datenaustausch bei Kontakt mit einem anderem Gerät.

# **9.4.3 USB**

Mit einem USB-Kabel können Sie Ihr Gerät aufladen, Dateien oder Fotos (MTP/PTP) zwischen Ihrem Telefon und einem Computer übertragen.

(1) Nur 6025H.

### **Telefon an einen Computer anschließen**

- • Mithilfe des im Lieferumfang des Telefons enthaltenen USB-Kabels kann das Telefon über den USB-Anschluss an einen Computer angeschlossen werden. Sie erhalten eine Benachrichtigung, dass die USB-Verbindung hergestellt ist.
- • Öffnen Sie das Benachrichtigungsfenster und wählen Sie die Art und Weise, wie Sie Dateien übertragen möchten, oder berühren Sie **Einstellungen > Verbundene Geräte > USB**, um etwas auszuwählen. Standardmäßig ist die Option **Dieses Gerät laden** ausgewählt.
- ြင်္ဘာ
	- Zur Verwendung von MTP muss der Treiber (Windows Media Player 11 oder höhere Version) installiert sein.

# **9.4.4 Drucken**

Berühren Sie **Drucken** um die **Drucker-Dienste** zu aktivieren. Sie können Ihren **Standard Drucker-Dienst** auswählen oder **Dienste hinzufügen**.

# **9.4.5 Nearby Share**

Teilen Sie Dateien mit Geräten in der Nähe.

# **9.4.6 Android Auto**

Ermöglicht es der App, den Fahrzeugmodus zu aktivieren

### **9.4.7 Chromebook**

Verknüpfen Sie Geräte, damit Sie Text von Ihrem Computer aus senden, die Internetverbindung Ihres Telefons mit anderen teilen und das Entsperren vereinfachen können.

# **9.5 Startbildschirm und Sperrbildschirm**

Mit diesem Menü können Sie Ihre Home-Apps einstellen, Ihre Lieblings-Hintergrundbilder und Themenstile auswählen usw.

# **9.6 Display**

# **9.6.1 Helligkeitsstufe**

Stellen Sie die Bildschirmhelligkeit manuell ein.

# **9.6.2 Anpassbare Helligkeit**

Stellen Sie die Bildschirmhelligkeit automatisch ein.

# **9.6.3 Dunkler Modus**

Ihr Bildschirm wird in diesem Modus schwarz, was es einfacher macht, auf Ihren Bildschirm zu schauen oder bei schwachem Licht zu lesen.

# **9.6.4 Augenkomfort-Modus**

**Der Augenkomfort-Modus** kann die Blaulichtstrahlung effektiv reduzieren und die Farbtemperatur anpassen, um die Ermüdung der Augen zu lindern. Sie können auch einen benutzerdefinierten Zeitplan erstellen, um ihn zu aktivieren.

# **9.6.5 Standby-Modus**

Bildschirm-Timeout einstellen.

Unter **Anzeige** können Sie auch **Schriftgröße, Bildschirmschoner** usw. einstellen.

# **9.6.6 Schriftgröße**

Stellen Sie die Schriftgröße manuell ein.

# **9.6.7 Automatisches Drehen des Bildschirms**

Wählen Sie, ob der Bildschirm automatisch rotiert oder nicht.

# **9.6.8 Statusleiste & Notch**

- • **Hiermit können Sie den Stil der Statusleiste einstellen, auswählen, ob Benachrichtigungssymbole eingeklappt werden und wie der Akkuprozentsatz angezeigt wird.**
- • **Schalten Sie die Kerbe für Vollbildanwendungen ein, um die beste Erfahrung am Telefon zu erhalten.**

# **9.6.9 Weitere Anzeigeeinstellungen**

• **Bildschirmschoner**

So wählen Sie **Farben** oder **Fotos** als Bildschirmschoner aus.

Zum Einstellen des **Startzeitpunkts** (während des Ladens oder Nie).

• **Vollbildschirm-Apps**

Die meisten auf dem Telefon installierten Anwendungen passen sich automatisch an die Vollbildschirmanzeige an, ohne dass sie manuell eingestellt werden müssen.

Für die Anwendungen, die sich nicht automatisch an die Vollbilddarstellung anpassen, können Sie unter **Einstellungen > Anzeige > Weitere Anzeigeeinstellungen > Vollbildanwendungen** einstellen.

# **9.7 Bildverbesserung**

Die Bildverbesserung verbessert die Darstellung von Bildern, Videos und Spielen und bietet andere Bildschirmfunktionen, die Ihren Bildschirm mit einem wunderbaren visuell verbesserten Erlebnis zum Leben erwecken.

# **9.8 Ton & Vibration**

Mit den Sound-Einstellungen können Sie viele Aspekte

von Anrufklingeltönen, Musik und anderen Audio-Einstellungen konfigurieren.

• **Lautlos-Modus**

Berühren Sie , um den Lautlos-Modus einzuschalten.

• **Klingelton & Vibrieren**

Stellen Sie den Klingelton für eingehende Anrufe ein oder entscheiden Sie sich dafür, dass das Telefon nur vibriert.

# • **Benachrichtigungs-Klingelton**

Legen Sie den Standardton für Benachrichtigungen fest.

• **Wecker-Klingelton**

Stellen Sie Ihren Wecker-Klingelton ein.

# • **Präferenzen für Nicht stören**

Wenn Sie während der Arbeit oder der Ruhezeit nicht durch Ihr Telefon oder Informationsrufe gestört werden möchten, können Sie den Modus "Nicht **stören"** einstellen.

Streichen Sie zweimal über die Statusleiste, um auf das Schnelleinstellungsfenster zuzugreifen, und tippen Sie auf  $\bigcirc$  um "Nicht stören" zu aktivieren.

# • **Weitere Toneinstellungen**

Stellen Sie Wähltastentöne, Bildschirmsperrtöne, Berührungsgeräusche usw. ein.

# **9.9 Benachrichtigungen**

Im Menü **Benachrichtigungen** können Sie unter anderem konfigurieren, ob Sie die Benachrichtigungen dieser App blockieren oder vertrauliche Inhalte ausblenden möchten.

# **9.10 Taste & Gesten**

Hiermit passen Sie die Tastenanordnung an.

Um einige Gesten für eine bequeme Verwendung einzustellen, wie z.B. Stummschalten, 3-Finger-Screenshot, geteilter Bildschirm, usw.

# **9.11 Erweiterte Funktionen**

### • **Mehrere Nutzer**

Sie können Mehrbenutzerbereiche einrichten und den Nutzungsumfang der einzelnen Bereiche einschränken. Der Mehrbenutzerbereich ist der begrenzte Bereich, der vom Geräteeigentümer eines jeden Benutzers kontrolliert wird.

• **Datenschutz**

Hiermit stellen Sie die Erinnerung an sicherheitsbewusstes Verhalten und den Schutz persönlicher Daten ein.

Im Sicherheitsprotokoll können Sie die Aufzeichnung des Anwendungs- und Systemverhaltens überprüfen. Fügen Sie Spiele der Liste hinzu, um den Spielmodus automatisch hinzuzufügen, wenn Sie Spiele spielen.

# • **Intelligente Empfehlung von Apps**

Nach dem Verbinden eines Headsets oder von Lautsprechern wird eine geeignete App im Launcher gemäß Ihren Nutzungsgewohnheiten empfohlen. Berühren Sie **zum Ein- und Ausschalten.** 

# • **Einhandbetrieb**

Reduzieren Sie den Anzeigebereich des Bildschirms und bedienen Sie Ihr Telefon mit einer Hand.

Diese Funktion kann über das Schnelleinstellungsfeld eingestellt werden, indem Sie das Symbol  $\Box$  berühren.

# • **Bildschirmaufzeichnung**

Stellen Sie die Videoauflösung, den Ton usw. ein. Um die **Bildschirmaufzeichnung** zu verwenden, ziehen Sie zweimal die Statusleiste nach unten, um das Fenster Schnelleinstellungen zu öffnen, und tippen Sie auf  $\blacksquare$ 

• **App Cloner**

App Cloner dupliziert eine Anwendung auf Ihrem Home-Bildschirm und Sie können jeweils beide Anwendungen gleichzeitig genießen.

# **9.12 Smart Manager**

Der **Smart Manager** sorgt dafür, dass Ihr Telefon in Bestform ist, indem er automatisch den Datenverbrauch scannt und optimiert, um den Akku zu schonen, den Speicher zu verwalten und vor Sicherheitsbedrohungen zu schützen.

Sie können auch einige manuelle Einstellungen zur weiteren Optimierung vornehmen.

# **9.13 Sicherheit & Biometrie**

• **Bildschirmsperre**

Wählen Sie eine Methode wie **Abstreichen, Muster, PIN, Passwort,** oder **Fingerabdruck**, um den Bildschirm zu entsperren.

• **Fingerabdruck**

Verwenden Sie Ihren Fingerabdruck, um den Bildschirm zu entsperren oder Benachrichtigungen zu löschen, ein Foto/Video aufzunehmen, einen Anruf entgegenzunehmen usw.

Gehen Sie auf **Einstellungen > Sicherheit & Biometrie > Fingerabdruck** zur Aktivierung dieser Funktionen.

• **Gesichtsentsperrung**

Die **Gesichtsentsperrung** ermöglicht es Ihnen, Ihr Gerät mit Ihren Gesichtsdaten zu entsperren. Stellen Sie sie entsprechend den Schritten auf dem

Bildschirm ein.

Stellen Sie sicher, dass Sie bei der Verwendung der Gesichtserkennung auf den Telefonbildschirm schauen.

**HINWEIS:** Vor der Verwendung der Gesichtsentsperrung müssen Sie ein Muster, eine PIN oder ein Passwort festlegen.

### • **Smart-Sperrung**

Die **Smart-Sperrung** hält Ihr Gerät entsperrt, wenn es bei Ihnen sicher ist, und verriegelt, wenn es erkennt, dass es abgelegt wurde.

**HINWEIS:** Vor der Verwendung der Smart-Sperrung müssen Sie ein Muster, eine PIN oder ein Passwort festlegen.

• **Fernsperre**

**Wenn das Telefon verloren geht, können Sie das Telefon über eine SMS aus der Ferne sperren.**

• **Privater Raum**

**Zum sicheren Schutz Ihrer Privatsphäre müssen Sie eine Datenschutzsperre einstellen. Wählen Sie PIN, Muster oder Passwort als Verschlüsselungsmethode.**

• **Apps-Sperre**

Die **Apps-Sperre** kann Ihre Privatsphäre wirksam schützen, indem einige Anwendungen mit einem Muster oder Fingerabdruck gesperrt werden. Gehen Sie zu **Einstellungen > Sicherheit & Biometrie**  **> Apps-Sperre**, um das Sperrformat und die Sperrzeit einzustellen und die zu sperrenden Apps auszuwählen.

### • **Weitere Funktionen**

Sie können ebenfalls **Notfalldienst, SIM-Kartensperre, Screen Pinning** , usw. unter **Einstellungen > Sicherheit & Biometrie** einstellen.

# **9.14 Standort**

Tippen Sie, um festzulegen, ob eine Anwendung auf den Standort Ihres Geräts zugreifen darf. Sie können festlegen, ob der Zugriff kontinuierlich oder nur während der Nutzung der Anwendung erlaubt ist.

# **9.15 Datenschutz**

Um Ihre Privatsphäre zu schützen, können Sie eine App so einstellen, dass der Zugriff auf Ihren Standort, Ihre SMS, Ihr Telefon usw. erlaubt oder verboten wird. Außerdem können Sie festlegen, ob Passwörter angezeigt werden sollen oder nicht, oder ob Sie die Aktivitäten und Informationen, die Sie mit Google speichern möchten, auswählen können.

# **9.16 Anwendungen**

Hier können Sie Details zu den Anwendungen aufrufen, die auf Ihrem Telefon installiert sind, ihre Datennutzung

verwalten oder ihr Schließen erzwingen.

Im Menü **Berechtigungs-Manager** einer App können Sie der App Berechtigungen gewähren, z. B. den Zugriff auf **Kamera**, **Kontakte** und **Standort**.

# **9.17 Speicher**

Geben Sie **Einstellungen > Speicherplatz** ein, um die Nutzung des Speicherplatzes zu überprüfen, und geben Sie bei Bedarf mehr Speicherplatz frei.

# **9.18 Konten**

Fügen Sie E-Mail-Konten und andere unterstützte Konten hinzu und entfernen oder verwalten sie. Außerdem steuern Sie mit den Einstellungen, wie und ob alle Anwendungen Daten eigenständig senden, empfangen und synchronisieren, und ob alle Anwendungen Nutzerdaten automatisch synchronisieren können.

Berühren Sie **Konto hinzufügen**, um ein Konto für die ausgewählte App hinzuzufügen.

# **9.19 Digitales Wohlbefinden & elterliche Kontrolle**

In diesem Menü können Sie feststellen, wie viel Zeit Sie am Telefon und sogar an den einzelnen Apps verbracht haben. Sie können das Zeitlimit für die Nutzung des

Telefons individuell anpassen, damit Sie ein gesundes und ausgeglichenes Leben führen können.

Darüber hinaus können Eltern die Nutzungszeit ihrer Kinder einschränken, um ihre Surfgewohnheiten zu steuern.

# **9.20 Google**

Konfigurieren Sie Ihr Google-Konto und die Diensteinstellungen.

# **9.21 Eingabehilfe**

Mit den Einstellungen für Eingabehilfe konfigurieren Sie sämtliche Anwendungen zur Eingabehilfe, die auf dem Telefon installiert sind.

# **9.22 System**

### **9.22.1 Telefoninformationen**

Zeigen Sie grundlegende Informationen für Ihr Telefon an, wie Modellname, CPU, Kamera, Auflösung usw.

Sie können auch rechtliche Informationen, Baunummer, Status und andere Spezifikationen überprüfen.

Um das Benutzerhandbuch auf Ihrem Telefon zu lesen, tippen Sie auf **Einstellungen > System > Über das Telefon > Andere Spezifikationen > Benutzerhandbuch**.

### **9.22.2 Systemaktualisierung**

Falls Sie das System aktualisieren möchten, berühren Sie **NACH AKTUALISIERUNGEN SUCHEN** (siehe **"10.1 FOTA Upgrade"**).

### **9.22.3 APPS aktualisieren**

Prüfen Sie mit dieser Option, ob Aktualisierungen verfügbar sind.

### **9.22.4 Sprachen und Eingabe**

Konfigurieren Sie die Spracheinstellungen, die integrierte Tastatur, die Spracheingabeeinstellungen, die Zeigergeschwindigkeit usw.

### **9.22.5 Datum und Uhrzeit**

Legen Sie Datum und Uhrzeit und das zugehörige Anzeigeformat fest.

### **9.22.6 Sicherung**

Berühren Sie **D**, um die Telefoneinstellungen und andere Anwendungsdaten auf den Google-Servern zu sichern. Wenn Sie das Telefon austauschen, werden die gesicherten Einstellungen bei der Anmeldung im Google-Konto auf dem neuen Telefon wiederhergestellt.

## **9.22.7 Entwickleroptionen**

Aktivieren Sie diese Funktion, indem Sie **Einstellungen > System > Telefoninformationen** aufrufen und anschließend 7 Mal **Build-Nummer** berühren. Jetzt stehen die **Entwickleroptionen** zur Verfügung. Die Entwickleroptionen enthalten Einstellungen, die zum Entwickeln von Android-Anwendungen hilfreich sind.

### **9.22.8 Zurücksetzen**

Tippen Sie, um alle Netzwerkeinstellungen und Anwendungseinstellungen zurückzusetzen, Sie werden Ihre Daten mit diesen Einstellungen nicht verlieren.

Wenn das **Zurücksetzen auf Werkseinstellungen** gewählt wird, werden alle Daten im internen Speicher Ihres Telefons gelöscht, bitte sichern Sie Ihre Daten vor dem Zurücksetzen.

### **9.22.9 Hersteller- und Geräteinformation**

Um die Produktinformationen zu sehen, wie das Modell des **Produktes, der Name des Herstellers, die Adresse des Herstellers, die IMEI, CU-Referenz, Bluetooth-Deklarations-ID** usw.

#### **9.22.10 Programm zur Verbesserung der Benutzererfahrung**

Nehmen Sie am Programm zur Verbesserung der

Benutzererfahrung teil, damit wir unser Produktdesign und die allgemeine Benutzerfreundlichkeit weiter verbessern können.

# **10 Telefon optimal nutzen.....**

# **10.1 FOTA-Update**

Verwenden Sie das FOTA-Aktualisierungstool (Firmware Over The Air), um die Software des Telefons zu aktualisieren. Um auf die Aktualisierungen zuzugreifen, berühren Sie in der App-Liste **Einstellungen > System > Aktualisierungen**.

Wenn Sie eine Systemaktualisierung durchführen möchten, berühren Sie **NACH UPDATES SUCHEN**. Sobald die Suche abgeschlossen ist, ist auf Ihrem Telefon die neueste Softwareversion installiert.

Ändern Sie während des FOTA-Herunterlade- oder Aktualisierungsvorgangs nicht den standardmäßigen Speicherort, damit die richtigen Aktualisierungspakete gefunden werden.

# **11 Zubehör................................**

### **Standardzubehör**

- 1. Ladegerät
- 2. USB-Kabel
- 3. LCD-Sticker
- 4. SIM-Karten-PIN
- 5. Schnellstartanleitung
- 6. Broschüre mit Informationen zur Produktsicherheit
- Das Zubehör variiert je nach Land. ်စွဲ-
	- \* Verwenden Sie nur die mit Ihrem Gerät bereitgestellten Alcatel-Akkus, -Ladegeräte und -Zubehörteile.

# **12 Garantie................................**

Unter die Telefongarantie fallen sämtliche Defekte und Störungen, die bei normaler Verwendung während des Garantiezeitraums von 24 Monaten (1) ab Kaufdatum (Originalrechnung) entstehen.

Für Akkus (2) und Zubehörteile, die mit dem Telefon verkauft wurden, besteht eine Garantie für sämtliche Defekte, die während der ersten sechs (6) Monate <sup>(1)</sup> ab Kaufdatum (Originalrechnung) entstehen.

Bei Telefondefekten, die eine normale Verwendung verhindern, muss der Händler unverzüglich informiert und ihm muss das Telefon mit dem Kaufbeleg vorgelegt werden.

Falls der Defekt bestätigt wird, wird das Telefon oder ein Teil davon entweder ersetzt oder repariert. Auf das reparierte Telefon sowie auf reparierte Zubehörteile wird eine einmonatige (1) Garantie für den gleichen

- $(1)$  Der Garantiezeitraum kann ie nach Land variieren.
- (2) Die Nutzungsdauer wiederaufladbarer Telefonakkus hinsichtlich Gesprächszeit, Standbyzeit und Gesamtnutzungsdauer hängt von den Nutzungsbedingungen und der Netzkonfiguration ab. Akkus werden als Verbrauchsteile angesehen. Laut Spezifikationen erreichen sie während der ersten sechs Monate nach dem Kauf und bei etwa 200 Ladevorgängen eine optimale Leistung.

Defekt gewährt. Die Reparatur oder der Austausch kann unter Verwendung instandgesetzter Komponenten mit gleichem Funktionsumfang erfolgen.

Diese Garantie ist auf die Kosten für Material und Arbeit beschränkt.

Die Garantie gilt nicht für Defekte am Telefon und/ oder Zubehör, wenn folgende Ursachen vorliegen (ohne Einschränkung):

- 1) Nichteinhaltung der Anweisungen zur Verwendung oder Installation beziehungsweise der technischen Standards und Sicherheitsstandards, die in der Region gelten, in der das Telefon verwendet wird
- 2) Herstellung einer Verbindung mit Geräten, die nicht von TCL Communication Ltd. bereitgestellt oder empfohlen wurden
- 3) Änderungen oder Reparaturen, die von Personen durchgeführt wurden, die nicht von TCL Communication Ltd., seinen Geschäftspartnern oder Händlern autorisiert sind
- 4) Änderungen, Anpassungen oder Modifizierungen der Software oder Hardware, die von nicht durch TCL Communication Ltd. autorisierten Personen ausgeführt wurden
- 5) Schlechtes Wetter, Blitzschlag, Feuer, Feuchtigkeit, Eindringen von Flüssigkeiten, Nahrungsmitteln oder chemischen Produkten, Herunterladen von Dateien, Unfälle, Hochspannung, Korrosion, Oxidierung...

Das Telefon wird nicht repariert, wenn Etiketten oder Seriennummern (IMEI) entfernt oder geändert wurden.

Mit Ausnahme dieser begrenzten Garantie beziehungsweise der gesetzlichen Pflichtgarantie in Ihrem Land bestehen keine ausdrücklichen Garantien, weder schriftlich, mündlich noch implizit.

TCL Communication Ltd. oder einer seiner Geschäftspartner haftet keinesfalls für indirekte, zufällig entstandene Schäden oder Folgeschäden jedweder Art, einschließlich, aber nicht beschränkt auf, wirtschaftliche oder finanzielle Verluste oder Schäden, Datenverluste oder Verluste von Bildern, und zwar im größtmöglichen Umfang, in dem diese Schäden gesetzlich ausgeschlossen werden können.

Einige Länder/Staaten lassen den Ausschluss oder die Begrenzung indirekter, zufällig entstandener Schäden oder Folgeschäden bzw. die Begrenzung der Dauer impliziter Garantien nicht zu, sodass die oben angegebenen Beschränkungen oder Ausschlüsse für Sie möglicherweise nicht gelten.

# **13** Problembehebung...

Vor der Kontaktaufnahme mit dem Servicecenter sollten Sie folgende Anweisungen beachten, die Ihnen ggf. die Problembehebung ermöglichen:

- Laden Sie den Akku vollständig, damit ein optimaler Betrieb gewährleistet werden kann.
- Entfernen Sie nicht benötigte Dateien oder Apps von Ihrem Telefon, um die Leistung des Telefons zu verbessern.
- • Aktualisieren Sie die Software des Telefons über die Anwendung **Systemaktualisierung**. Alternativ können Sie **Einstellungen > System > Systemaktualisierung** berühren, um Systemaktualisierungen vorzunehmen.
- • Setzen Sie Ihr Telefon über die Option **Auf Werkszustand zurück** zurück. Berühren Sie **Einstellungen > System > Zurücksetzen > Auf Werkszustand zurück**. Sie haben auch die Möglichkeit, gleichzeitig die **Ein/Aus-/Beenden**-Taste und die **Lauter**-Taste gedrückt zu halten, wenn das Telefon ausgeschaltet ist. Alle Daten auf Ihrem Telefon werden dauerhaft gelöscht. Daher raten wir Ihnen, alle Ihre Telefondaten vor dem Zurücksetzen zu sichern.

Mögliche Ursachen für folgende Fehlermeldungen:

**Mein Telefon lässt sich nicht einschalten oder reagiert nicht**

- Wenn sich das Telefon nicht einschalten lässt, laden Sie den Akku mindestens 20 Minuten lang auf, um die mindestens erforderliche Akkuladung zu erreichen. Schalten Sie das Telefon dann wieder ein.
- • Wenn die Einschaltanimation wiederholt wird und der Zugriff auf die Benutzeroberfläche nicht möglich ist, halten Sie die Taste **Ein/Aus/Beenden** gedrückt, um das Gerät zurückzusetzen. Dadurch werden alle Probleme beim Hochfahren des Betriebssystems behoben, die von Drittanbieteranwendungen verursacht werden.
- • Lässt sich das Problem mit keiner dieser Methoden beheben, setzen Sie das Telefon zurück. Drücken Sie hierzu gleichzeitig die Ein/Aus-/Beenden-Taste und die Lauter-Taste, wählen Sie eine Sprache aus und berühren Sie dann Daten löschen**/Zurücksetzen auf Werkseinstellungen**. Drücken Sie zum Auswählen die **Lautstärke-Taste** und zum Bestätigen der Auswahl jeweils die **Ein/Aus-/Beenden-Taste**.

**Mein Telefon reagiert seit mehreren Minuten nicht**

- Falls das Telefon nicht reagiert, schalten Sie es aus, indem Sie die **Ein/Aus-/Beenden-Taste** gedrückt halten, bis sich das Gerät ausschaltet, und starten Sie es dann erneut.
- Sollte es weiterhin nicht funktionieren, setzen Sie

das Telefon zurück.

## **Mein Telefon schaltet sich selbst aus**

- Stellen Sie sicher, dass der Bildschirm gesperrt wird, wenn Sie das Telefon nicht verwenden, und dass die **Ein/Aus/Beenden-Taste** nicht versehentlich bei entsperrtem Bildschirm berührt wird.
- • Prüfen Sie die Akkuladeanzeige.
- • Sollte es weiterhin nicht funktionieren, setzen Sie das Telefon zurück oder aktualisieren Sie die Software.

# **Mein Telefon wird nicht ordnungsgemäß geladen**

- Stellen Sie sicher, dass Sie das mit dem Telefon **gelieferte Ladegerät von Alcatel** verwenden.
- Der Akku darf nicht vollständig entladen werden. Falls der Akku längere Zeit leer ist, dauert es etwa 20 Minuten, bis das Akkuladesymbol auf dem Display angezeigt wird.
- Der Ladevorgang muss unter normalen Bedingungen (0 °C bis 40°C) durchgeführt werden.
- Prüfen Sie im Ausland, ob die Eingangsspannung kompatibel ist.

### **Mein Telefon kann keine Netzverbindung herstellen oder "Kein Dienst" wird angezeigt**

• Begeben Sie sich an einen anderen Ort und versuchen Sie dort, eine Verbindung zum Netzwerk herzustellen.

- Prüfen Sie die Netzabdeckung beim Betreiber.
- • Prüfen Sie beim Betreiber, ob die SIM-Karte aktiv ist.
- • Stellen Sie zu einem späteren Zeitpunkt eine Verbindung her, falls das Netz überlastet ist.

## **Mein Telefon kann keine Internetverbindung herstellen.**

- • Der Internetzugangsdienst der SIM-Karte muss verfügbar sein.
- Prüfen Sie die Internetverbindungseinstellungen des Telefons.
- Sie müssen sich an einem Ort mit Netzabdeckung befinden.
- • Versuchen Sie an einem anderen Standort oder später eine Verbindung herzustellen.

# **Ungültige SIM-Karte**

- Die SIM-Karte muss ordnungsgemäß eingesetzt sein.
- Der Chip auf der SIM-Karte darf nicht beschädigt sein.
- Der Dienst der SIM-Karte muss verfügbar sein.

# **Ich kann keine Anrufe mit dem Telefon tätigen.**

- Prüfen Sie, ob Sie eine gültige Nummer gewählt und **Anruf-Symbol**.berührt haben.
- • Prüfen Sie bei internationalen Anrufen die Landesund Ortsvorwahl.
- Das Telefon muss mit einem verfügbaren Netzwerk verbunden sein und das Netzwerk darf nicht

überlastet sein.

- • Prüfen Sie den Vertragsstatus beim Betreiber (Guthaben, SIM-Karte gültig usw.).
- Stellen Sie sicher, dass Sie abgehende Anrufe nicht gesperrt haben.
- Das Telefon darf sich nicht im Flugmodus befinden.

## **Ich kann keine eingehenden Anrufe auf dem Telefon empfangen.**

- Stellen Sie sicher, dass das Telefon eingeschaltet und mit einem Netzwerk verbunden ist. Prüfen Sie die Auslastung und Verfügbarkeit des Netzwerks.
- • Prüfen Sie den Vertragsstatus beim Betreiber (Guthaben, SIM-Karte gültig usw.).
- Stellen Sie sicher, dass eingehende Anrufe nicht weitergeleitet werden.
- Stellen Sie sicher, dass Sie bestimmte Anrufe nicht gesperrt haben.
- Das Telefon darf sich nicht im Flugmodus befinden.

**Der Name oder die Nummer des Anrufers erscheint nicht, wenn ein Anruf eingeht.**

- Überprüfen Sie, ob Ihr Vertrag diesen Dienst umfasst.
- Der Anrufer hat die Anzeige von Name oder Nummer möglicherweise unterdrückt.

# **Ich kann meine Kontakte nicht finden**

• Stellen Sie sicher, dass die SIM-Karte nicht beschädigt

ist.

- Stellen Sie sicher, dass die SIM-Karte ordnungsgemäß eingesetzt ist.
- Importieren Sie alle auf Ihrer SIM-Karte gespeicherten Kontakte auf Ihr Telefon.

### **Die Tonqualität der Anrufe ist schlecht**

- • Sie können während eines Telefonats die Lautstärke anpassen, indem Sie die **Lautstärke-Taste** drücken.
- • Prüfen Sie die Signalstärke des Netzes. Begeben Sie sich an einen Ort mit besserer Signalstärke.
- Stellen Sie sicher, dass Mikrofon, Anschluss und Lautsprecher des Telefons sauber sind.

**Ich kann die im Benutzerhandbuch beschriebenen Funktionen nicht verwenden.**

- Prüfen Sie beim Betreiber, ob Ihr Vertrag diesen Dienst umfasst.
- Stellen Sie sicher, dass für diese Funktion kein **Alcatel-Zubehörteil** erforderlich ist.

### **Wenn ich in meinen Kontakten eine Nummer auswähle, kann die Nummer nicht gewählt werden**

- • Prüfen Sie, ob die Nummer korrekt eingegeben wurde.
- Stellen Sie bei internationalen Anrufen sicher, dass Sie die Landesvorwahl eingegeben haben.

# **Ich kann einen Kontakt nicht hinzufügen.**

• Stellen Sie sicher, dass der Kontaktspeicher der SIM-Karte nicht voll ist. Löschen Sie Kontakte oder speichern Sie die Kontakte auf dem Telefon.

# **Meine Anrufer können keine Nachrichten auf meiner Mailbox hinterlassen.**

• Wenden Sie sich an den Netzbetreiber, um die Verfügbarkeit dieses Dienstes zu überprüfen.

## **Ich kann meine Mailbox nicht aufrufen**

- • Die Mailboxnummer des Betreibers muss ordnungsgemäß unter **Mailboxnummer** eingetragen sein.
- Versuchen Sie es später, falls das Netz überlastet ist.

### **Ich kann keine MMS senden und empfangen.**

- • Überprüfen Sie den Telefonspeicher. Dieser könnte voll sein.
- • Wenden Sie sich an den Netzbetreiber, um die Verfügbarkeit des Dienstes und die MMS-Parameter zu überprüfen.
- • Prüfen Sie die Nummer des Servercenters oder Ihr MMS-Profil beim Betreiber.
- Das Servercenter ist möglicherweise überlastet. Versuchen Sie es später erneut.

# **SIM-Karte durch PIN gesperrt**

• Wenden Sie sich an den Netzbetreiber, um die

Super-PIN (PUK) zu erhalten.

**Ich kann mein Telefon nicht an den Computer anschließen.**

- Stellen Sie sicher, dass der USB-Anschluss nicht beschädigt ist. Funktioniert es weiterhin nicht, probieren Sie einen anderen USB-Anschluss am Computer aus.
- Stellen Sie sicher, dass USB-Treiber richtig installiert sind.
- Stellen Sie bei Verwendung eines Windows-Computers sicher, dass er den MTP-Modus unterstützt. Stellen Sie bei Verwendung eines Mac-Geräts sicher, dass Android File Transfer (www. android.com/filetransfer/) installiert ist.

### **Ich kann keine neuen Dateien herunterladen.**

- Stellen Sie sicher, dass im Telefonspeicher ausreichend Platz zum Herunterladen frei ist.
- • Wählen Sie die Speicherkarte als Speicherort für heruntergeladene Dateien aus.
- Prüfen Sie den Vertragsstatus beim Betreiber.

### **Das Telefon kann von anderen per Bluetooth nicht erkannt werden**

- Stellen Sie sicher, dass Bluetooth aktiviert und Ihr Telefon für andere sichtbar ist.
- Stellen Sie sicher, dass sich beide Geräte innerhalb der Bluetooth-Reichweite befinden.

**Der Akku entlädt sich zu schnell.**

- Halten Sie die vollständige Ladezeit ein (mindestens 150 Minuten).
- Nach einem unvollständigen Ladevorgang stimmt die Akkuladeanzeige möglicherweise nicht genau. Warten Sie nach dem Entfernen des Ladegeräts mindestens 20 Minuten, um eine genaue Anzeige zu erhalten.
- • Passen Sie die Bildschirmhelligkeit an.
- • Wählen Sie ein möglichst langes Intervall zum automatischen Abrufen von E-Mails.
- • Aktualisieren Sie Nachrichten und Wetterinformationen manuell oder vergrößern Sie das Intervall zum automatischen Abrufen.
- Beenden Sie im Hintergrund ausgeführte Anwendungen, falls diese längere Zeit nicht verwendet werden.
- Deaktivieren Sie Bluetooth, WLAN oder GPS, wenn diese nicht verwendet werden.

**Das Telefon erwärmt sich bei längeren Anrufen, beim Spielen, beim Surfen im Internet oder beim Ausführen anderer komplexer Anwendungen.**

• Dieser Temperaturanstieg ist eine normale Folge der Verarbeitung großer Datenmengen durch die CPU. Nach dem Beenden der oben genannten Aktionen kühlt das Telefon wieder auf die gewohnte Temperatur ab.

**Nach dem Zurücksetzen auf den Werkszustand kann ich das Telefon nur noch verwenden, wenn ich Anmeldedaten für ein Google-Konto eingebe.**

- Nach der Wiederherstellung der Werkseinstellungen müssen Sie die Anmeldedaten des Google-Kontos eingeben, das mit dem Telefon genutzt wurde.
- • Sollten Sie sich nicht mehr an die Anmeldedaten Ihres Google-Kontos erinnern, stellen Sie sie mithilfe von Google wieder her.
- Falls Sie weiterhin nicht auf Ihr Telefon zugreifen können, wenden Sie sich an ein autorisiertes Reparaturzentrum. Beachten Sie aber, dass eine Reparatur unter Umständen nicht unter Ihre Garantie fällt.

**Ich habe Passwörter, Codes oder andere Schlüssel für das Telefon vergessen.**

- Setzen Sie das Telefon auf Werkszustand zurück.
- Falls Sie weiterhin nicht auf Ihr Telefon zugreifen können, wenden Sie sich an ein autorisiertes Reparaturzentrum. Beachten Sie aber, dass eine Reparatur unter Umständen nicht unter Ihre Garantie fällt.

# **14 Technische Daten..............**

**Prozessor:**

MTK6762D

**Betriebssystem:**

Android 11

**Arbeitsspeicher:**

3GB + 32GB

**Abmessungen (L x B x T):**

165,64 x 75,59 x 8,8 mm

**Gewicht:**

190g

**Display:**

6,52-Zoll-Display mit HD+ 720X1600; 20:9

### **Netzwerk:**

GSM: 850/900/1800/1900

UMTS: B1/2/5/8 (2100/1900/850/900)

LTE: B1/3/5/7/8/20/28/38/B40/41(2540 MHz)

(Bandfrequenz und Datengeschwindigkeit hängen vom Betreiber ab.)

**GPS:**

BDS/GPS/Glonas/Galileo, mit A-GPS

**Verbindungen:**

- Bluetooth BT5.0
- WLAN  $802.11b/g/n$
- 3.5-mm-Audiobuchse
- micro-USB
- NFC (nur 6025H)

### **Kamera:**

- Hintere Kamera: 13M + 2M (Tiefe) + 2M (Makro)
- • Frontkamera: 5MP FF

**Unterstützte Audioformate:**

AAC, AMR, AWB, MP3, AAC+, Vorbis, FLAC, APE,

eAAC+, PCM Wiedergabe

**Akku (1):**

Kapazität: 4000 mAh

### **Erweiterungssteckplatz:**

Speicherkarte (microSD™) (Verfügbarkeit der Speicherkarte (microSD) ist marktabhängig.)

**Hinweis:** Die technischen Daten können ohne vorherige Ankündigung geändert werden.

(1) Der Original-Akku wurde strengen Sicherheitsprüfungen unterzogen, um zu gewährleisten, dass die Qualifizierungsstandards erfüllt werden. Die Verwendung anderer Akkus kann gefährlich sein. Deutsch - CJA2EG101AAA